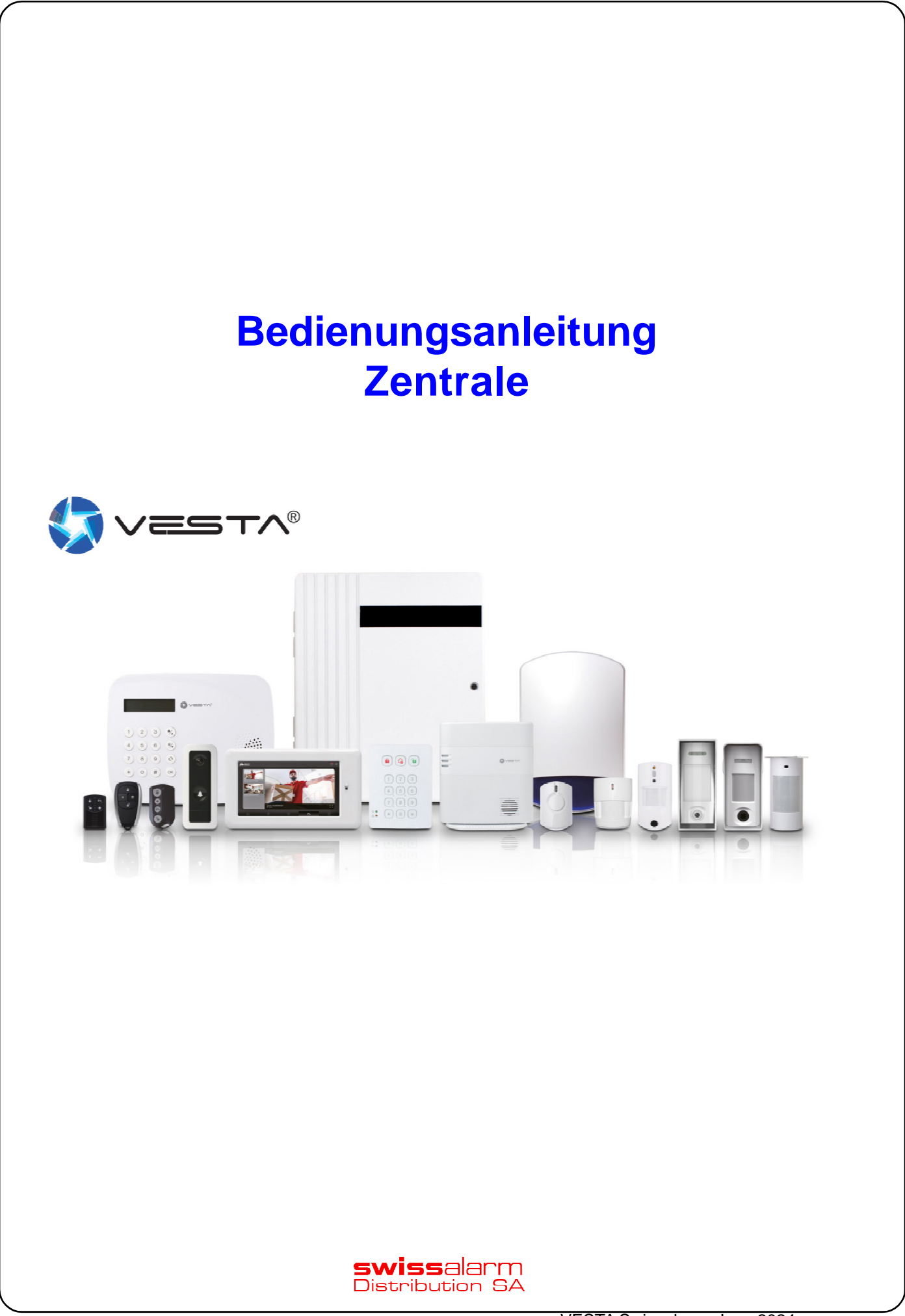

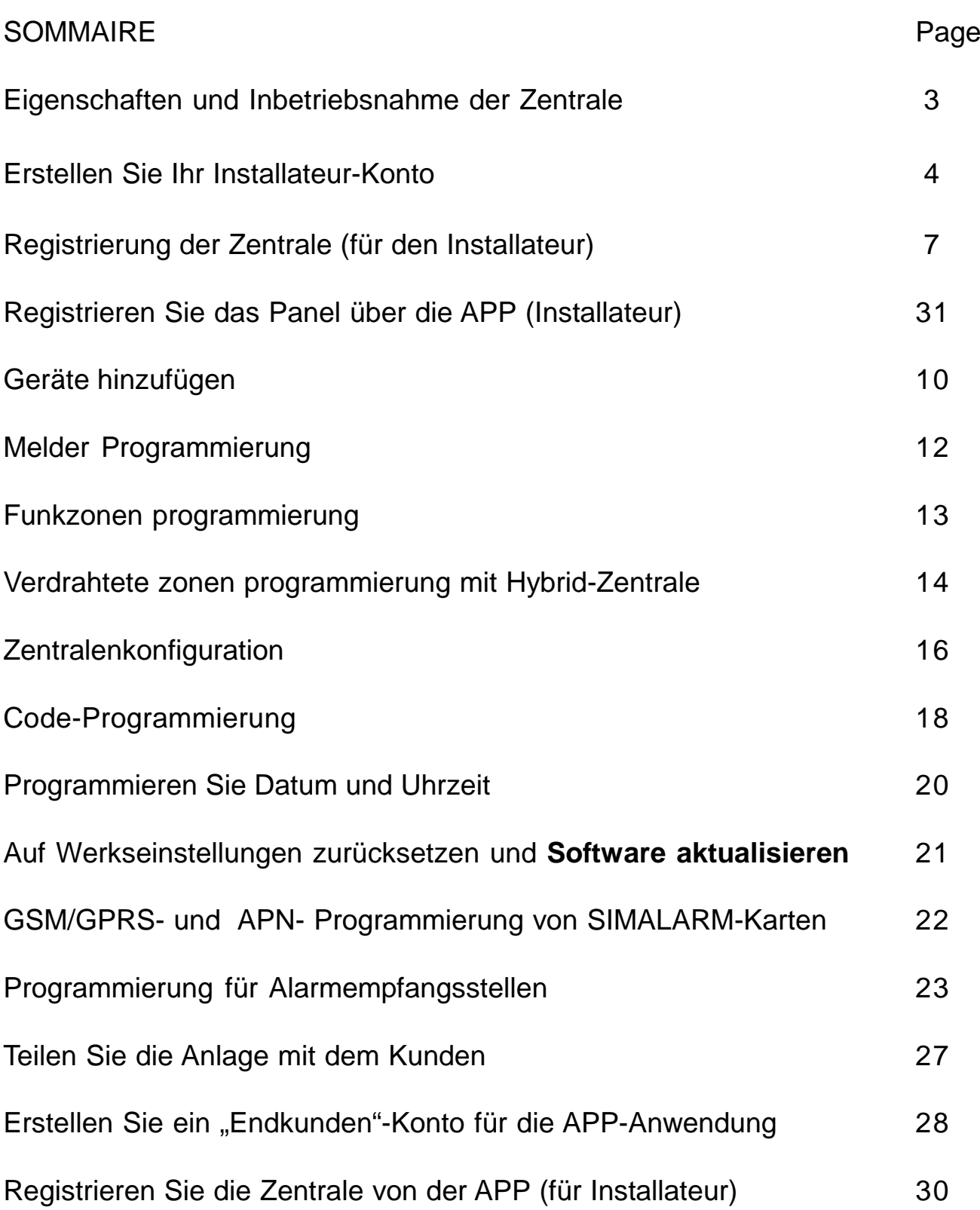

# Verbindung zur VESTA Zentrale

#### Eigenschaften und Inbetriebsnahme der Zentrale VESTA-047N:

#### Eigenschaften der Zentrale:

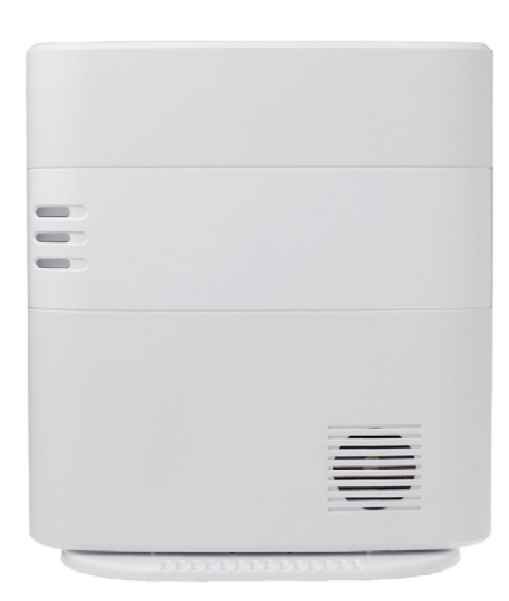

- IP (Ethernet) und 4G
- 320 Meldelinie / 8 Bereiche
- RF 868 MHz (Reichweite bis 2 km) und Z-Wave (100- 200 m)
- 100 Automatisierungsregeln
- 10 Szenarien
- USB Port: Zig-Bee, Wi-Fi, 4G / LTE oder zukünftige Protokolle
- Eingebaute Sirene und Akku
- EN-50131 Grad 2
- Funktionstemparatur: -10 ° C a 45 ° C bis zu 85% feuchtigkeit

#### Inbetriebsnahme Seitensicht

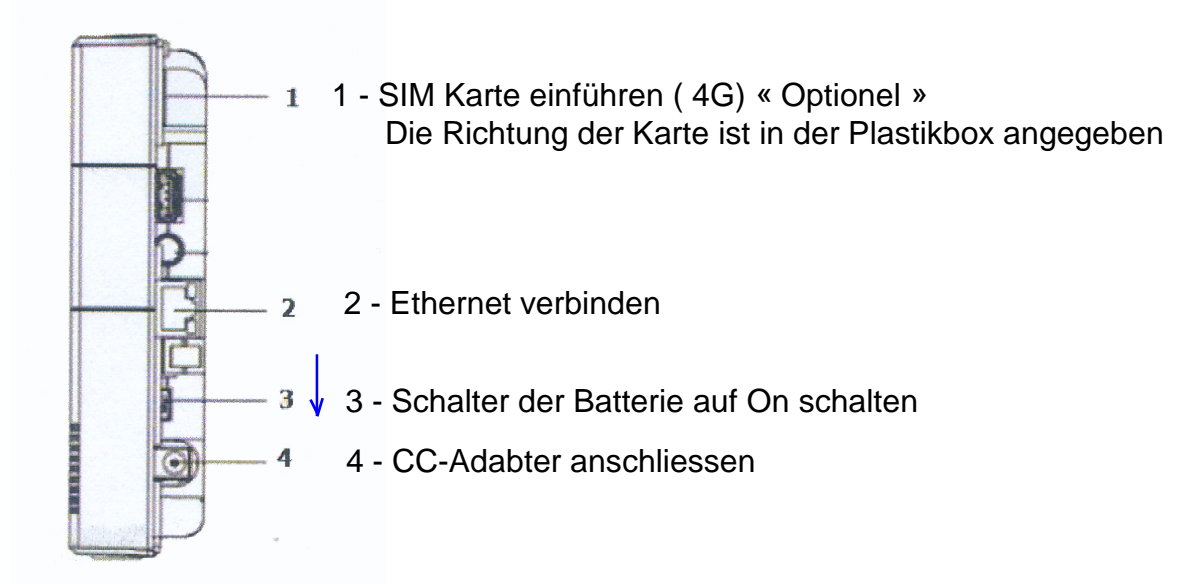

Alle LEDs leuchten nach 10-15 sekunden, die Zentrale ist bereit.

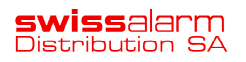

#### Erstellen Sie Ihr Installateur-Konto

Gehen Sie zur WEB SmartHomeSec oder melden Sie sich auf die Applikation:.

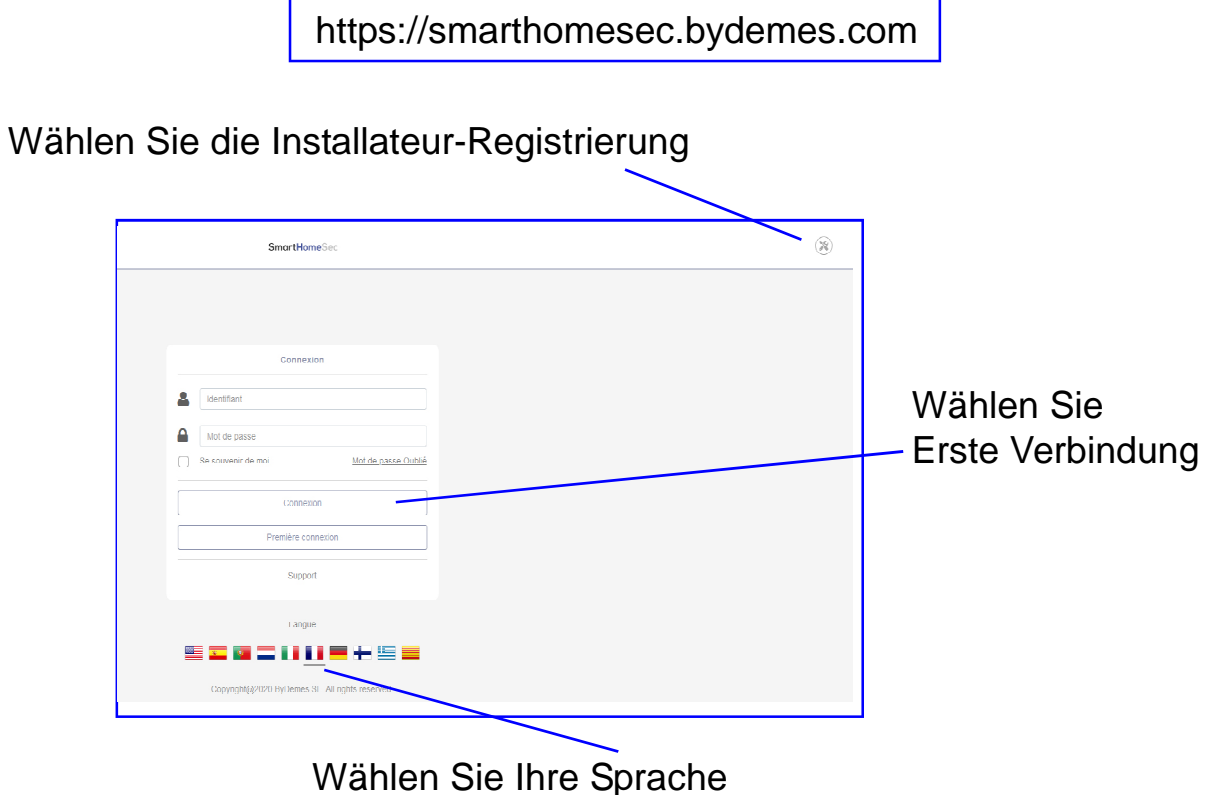

2.1.3- Füllen Sie das Formular mit Ihren Daten aus

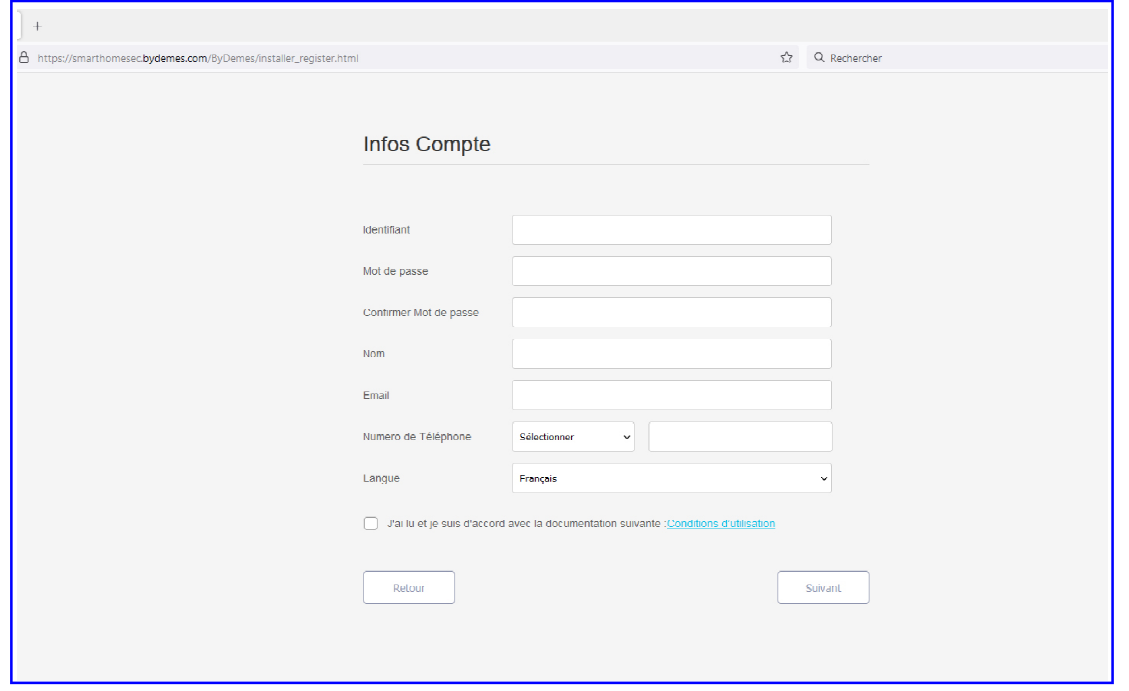

**Swiss**alarm<br>Distribution SA

Sobald Sie das Formular ausgefüllt haben, erhalten Sie einen Bestätigungscode an Ihre e-mail Adresse

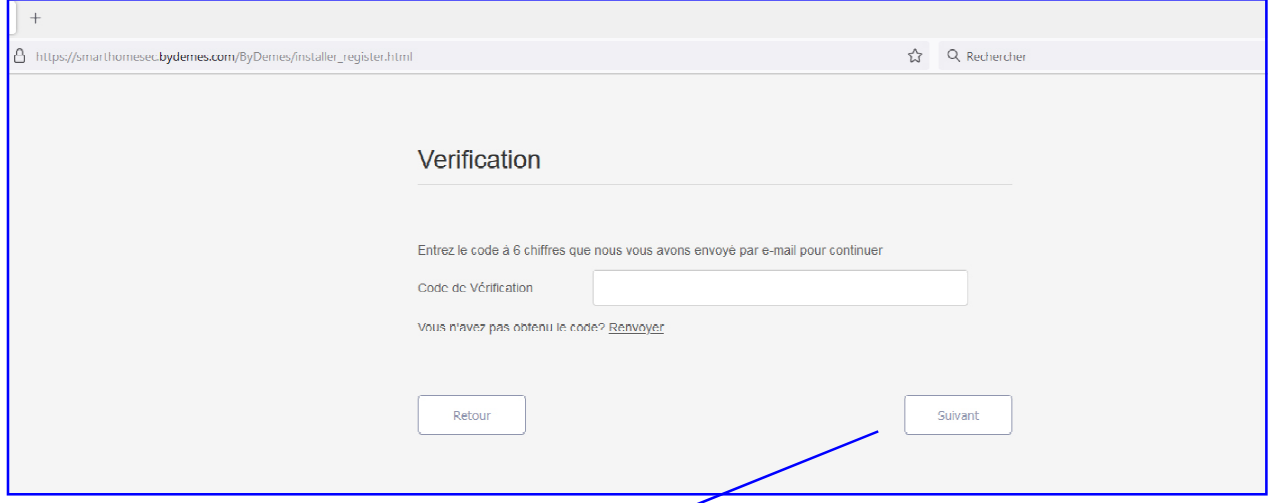

Geben Sie diesen Code ein und klicken Sie auf WEITER

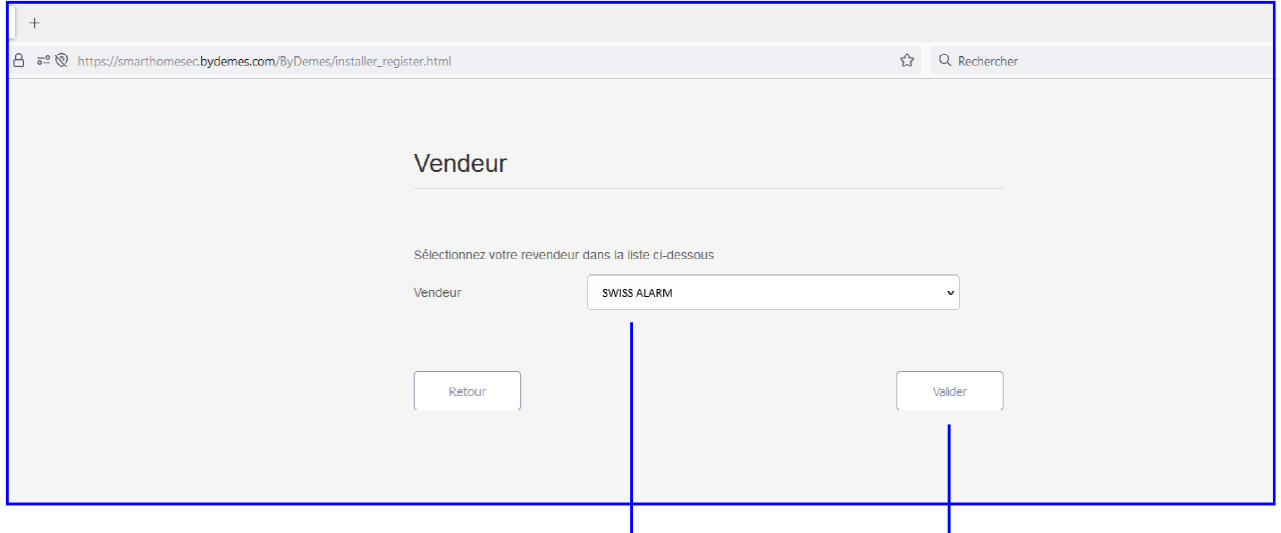

Wählen Sie das Dropdown-Menü: SWISS ALARM und klichen Sie auf Bestätigung.

Ihr Installations Konto ist nun erstellt. Sie können sich jetzt als Installateur registrieren und weitere Zentralen einbauen.

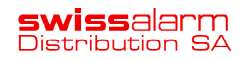

#### Wichtig: Falls Sie eine VESTA-068N Zentrale verwenden

Der einzige Uebertragungsweg ist der GPRS. Der wesentliche Schritt besteht darin, die Zentraleinheit über die Tastatur zu starten.

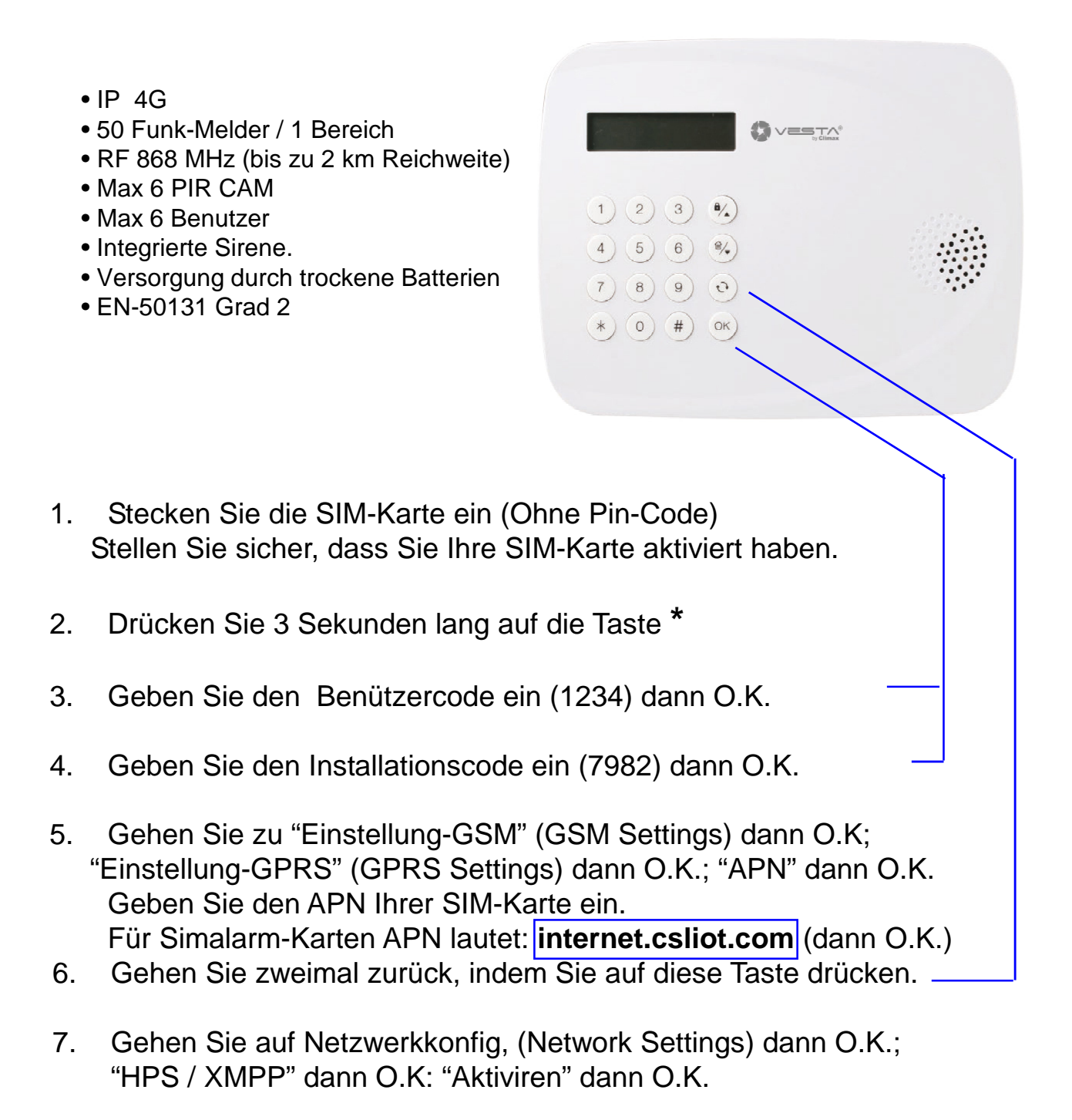

Sie können Ihre Zentrale jetzt über das WEB oder APP konfigurieren und registrieren, (30 Minuten activ). Wenn Sie danach zur Programmierung zurückkehren möchten, (nach 30 Min.) wiederholen Sie den Punkt 7.

# Registrierung der Zentrale (für den Installateur)

Es gibt zwei Möglichkeiten

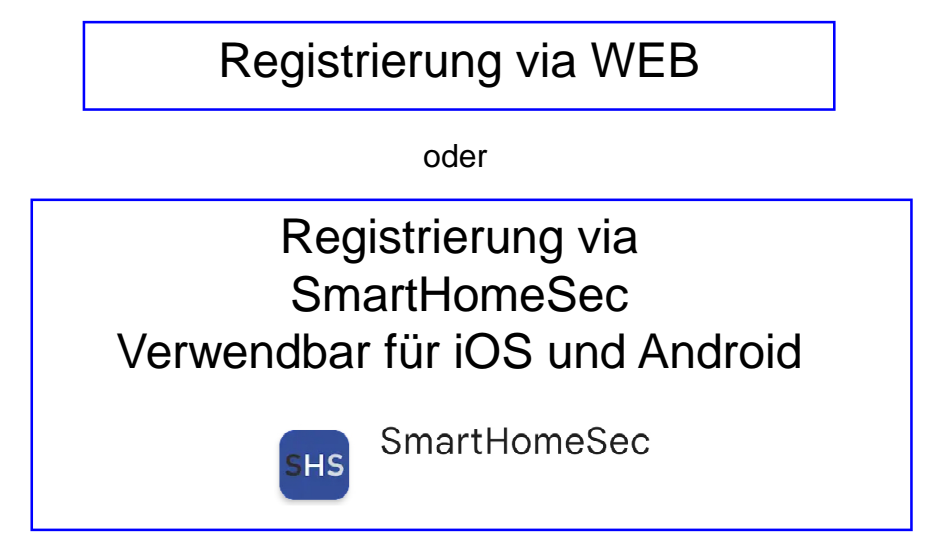

## Registrierung via WEB

1- Gehen Sie auf die WEB SmartHomeSec seite:

https://smarthomesec.bydemes.com

2- Wählen Sie Installateur und geben Sie den Benutzernamen und das **Passwort ein und klicken auf Verbindung** 

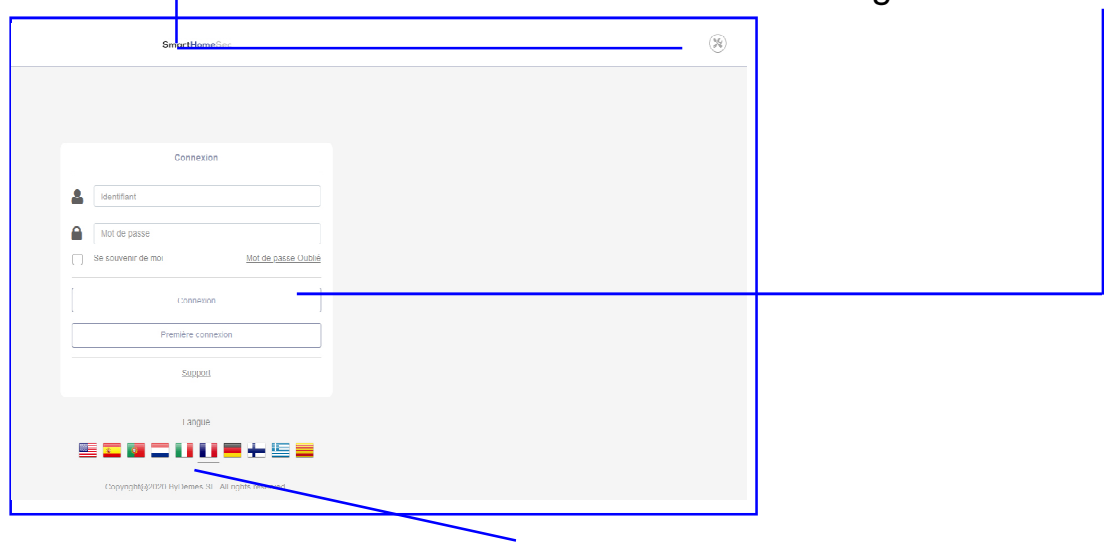

Wählen Sie Ihre Sprache

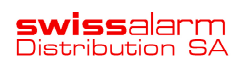

#### Registrierung der Zentrale via WEB

stellen Sie sicher, dass die Zentrale mit Strom versorgt und mit dem Internet verbunden ist.

- 3- Klicken Sie auf +, um eine Zentrale hinzufügen ec.bydemes.com/ByDemes/4/installer\_panel\_list.htm ☆ Q Rechercher **SmartHomeSed** SHS Swissalarm > Liste centrale Liste centrale No. Nom centrale Aucune donnée disponible  $\overline{\mathbb{Q}}$  Config lot 000 Tableau de bord ACHTUNG: Sobald Sie das Steuergerät mit Strom  $\mathbb{R}$ versorgt haben, haben Sie nur 15 Minuten Zeit, es zu programmieren. Wenn Sie diese Zeit überschreiten, müssen Sie den Strom ausschalten und erneut starten.
- 4- Geben Sie die MAC-Adresse der Zentrale ein,( auf der Seite der Zentrale zu finden), und geben Sie die Zentrale einen Namen

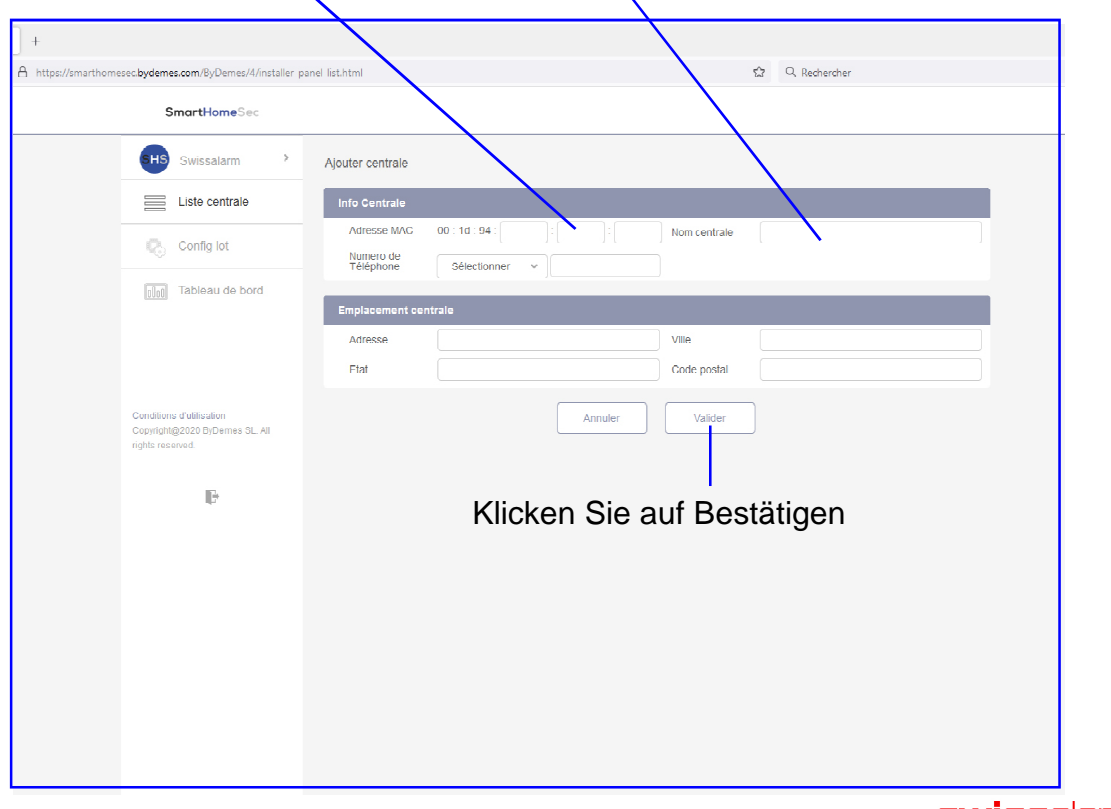

**swiss**alarm<br>Distribution SA

# Registrierung der Zentrale via WEB

Klicken Sie hier, um die Zentrale zu verbinden und Programmieren  $\frac{1}{2}$  Q, Rechercher SmartHomeSec SHS Swissalarm > Liste centrale No. Nomicer Liste centrale  $Q + m$ Hybride 00:1d:94.0e:3c:94  $\overline{z}$ C<sub>3</sub> Config lot  $\boxed{\log}$  Tableau de bord Conditions d'utilisation<br>Copyright@2020 ByDemes SL. All  $\mathbb{R}$ 

Geben Sie den **Installateur-Code** (standartmässig 7982) ein und klicken Sie auf Verbindung

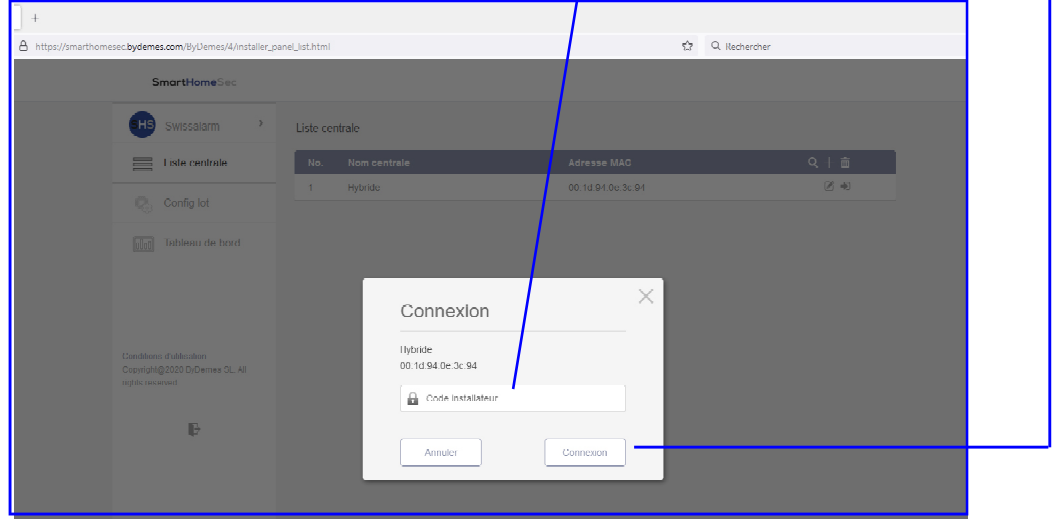

Klicken Sie auf KONFIGURATION. um mit der Konfiguration der Zentrale zu beginnen.

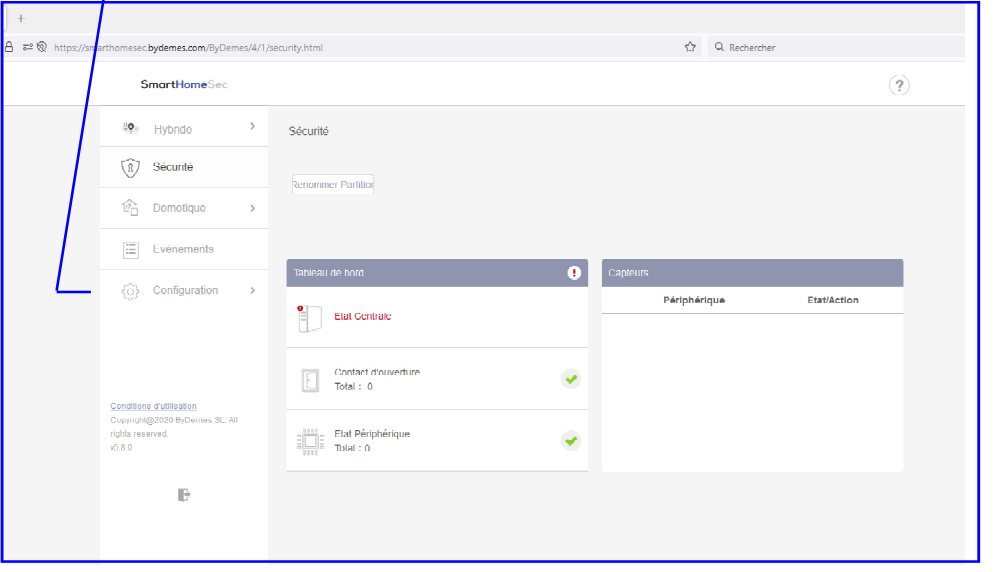

**swiss**alarm<br>Distribution SA

# Geräte hinzufügen

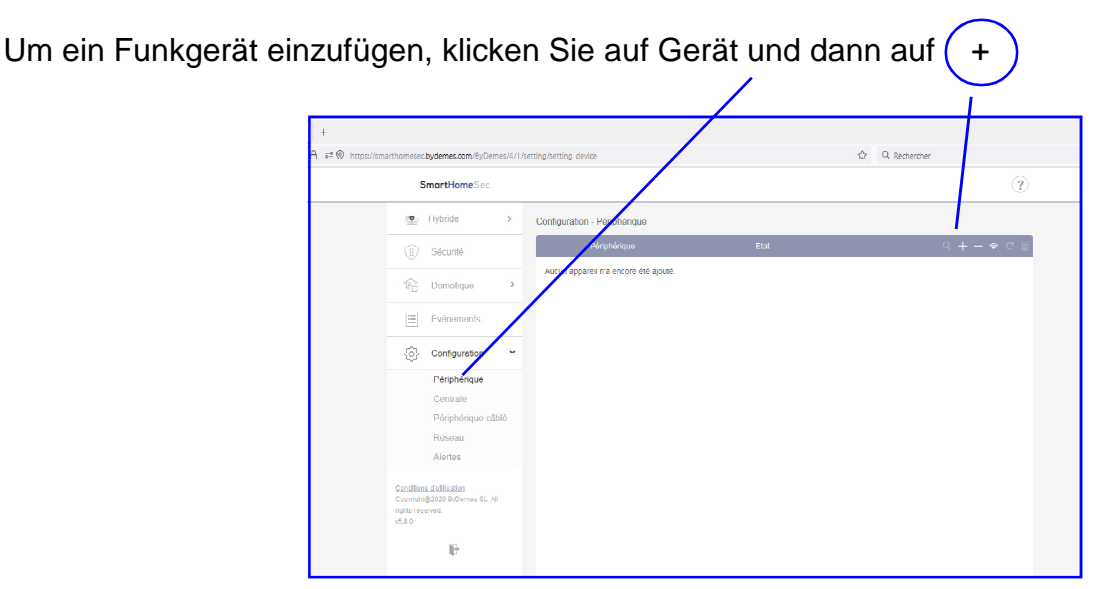

#### Klicken Sie auf F1/SF1/ZigBee/Z-Wave

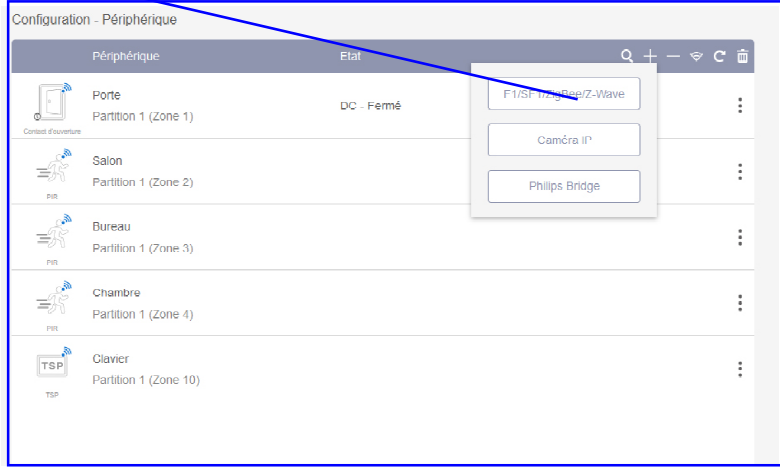

Die Zentrale befindet sich jetzt im Lernmodus. Um einen neuen Melder anzumelden, drücken Sie die Anmeldetaste am Melder. Die Zentrale gibt einen Beep aus, um zu bestätigen, dass sie ein neues Element entdeckt hat.

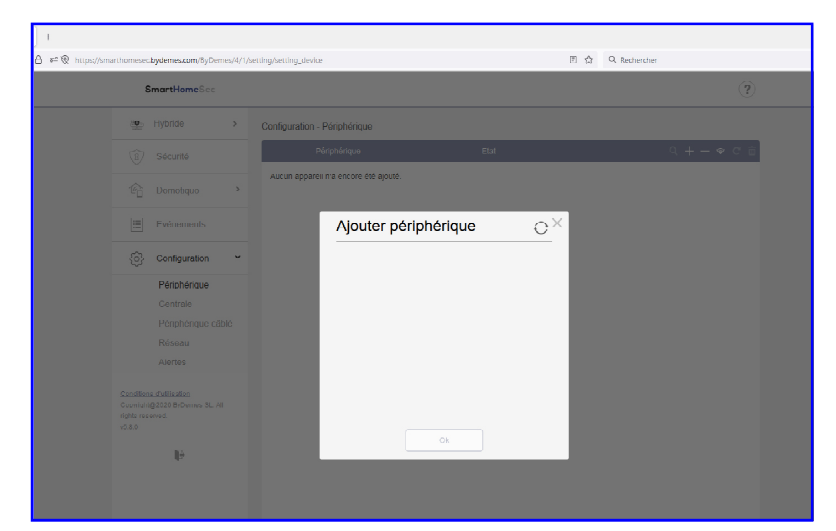

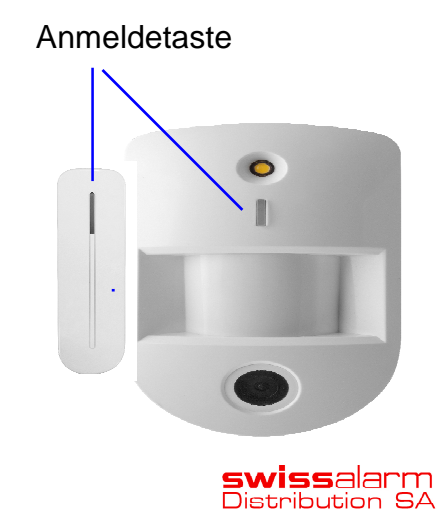

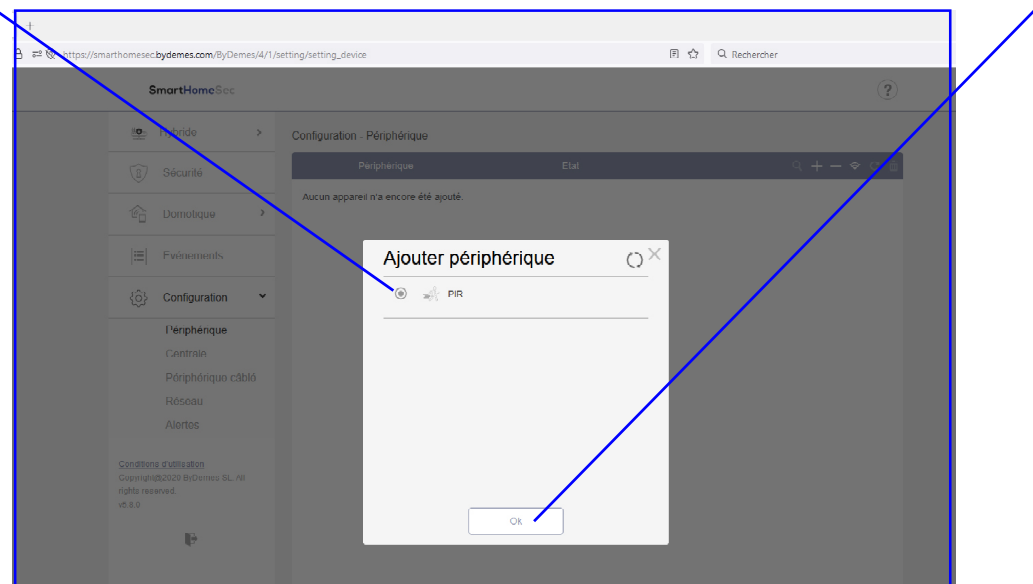

Klicken Sie hier, um das lement auszuwählen, und klicken Sie zur Bestätigung auf O.K.

Wählen Sie das Bereich und Zonennummer und geben Sie Dem Gerät einem Namen und

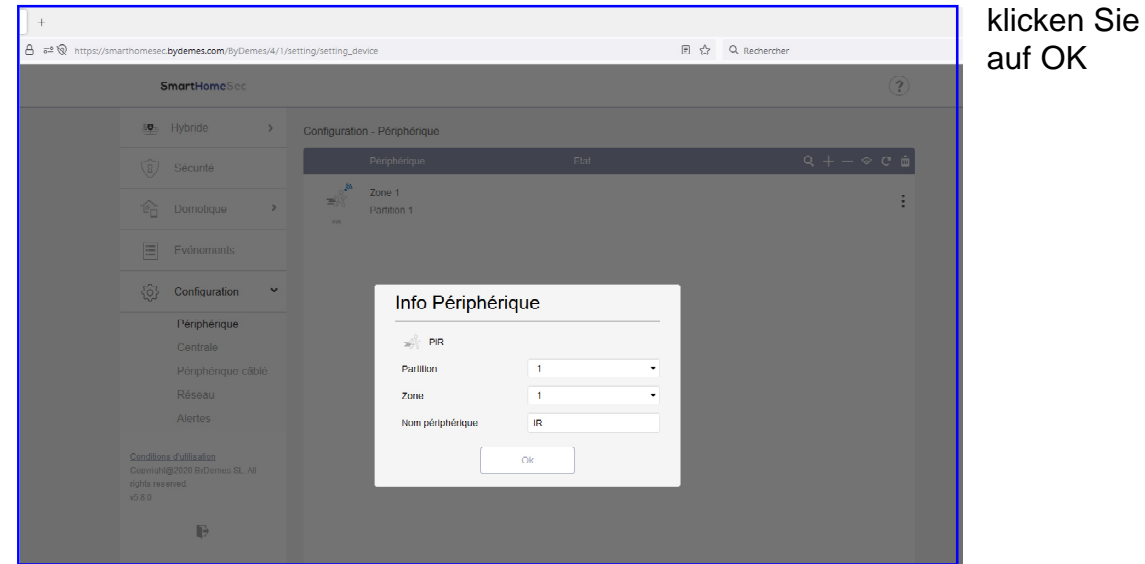

Das Hinzufühgen des Geräts ist abgeschlossen. Klicken Sie auf OK

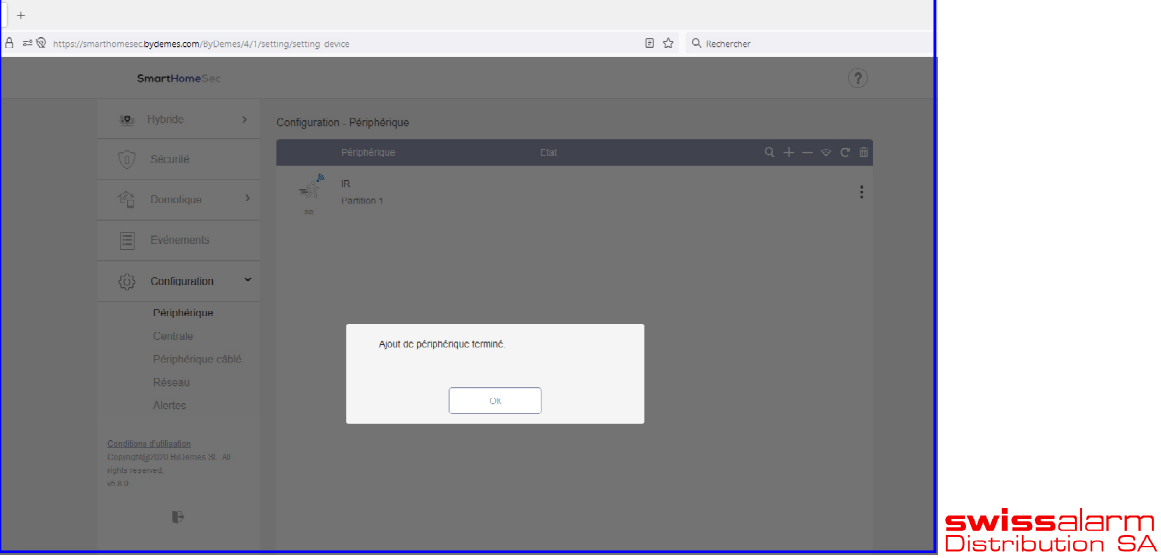

# Melder Programmierung

Um Ihre Melder zu programmieren, klicken Sie auf die 3 Punkte

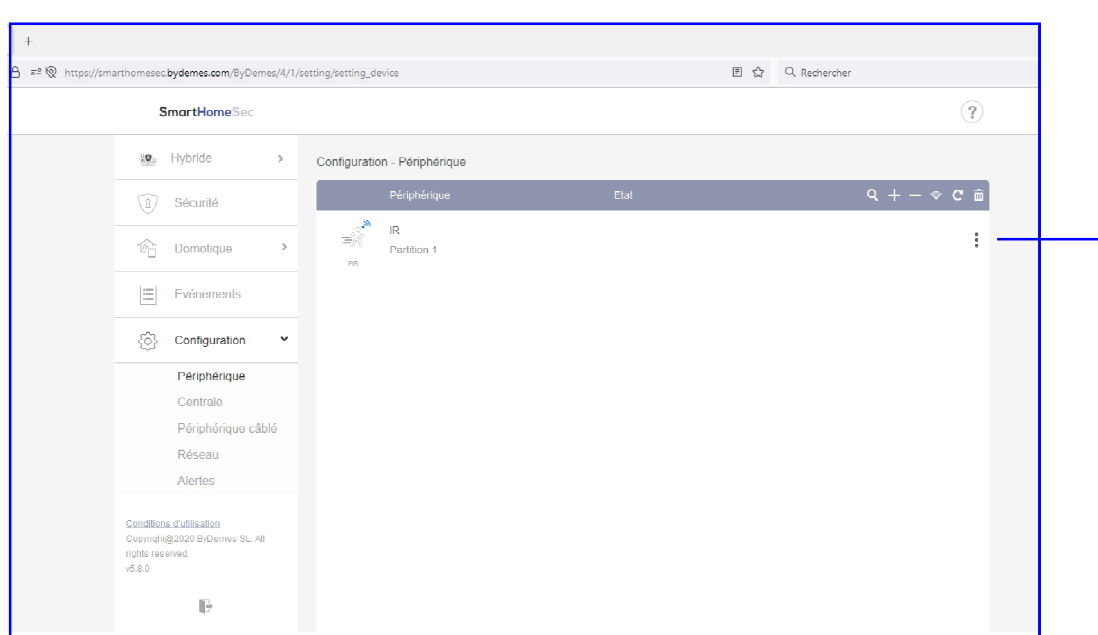

### Zonenprogrammierung

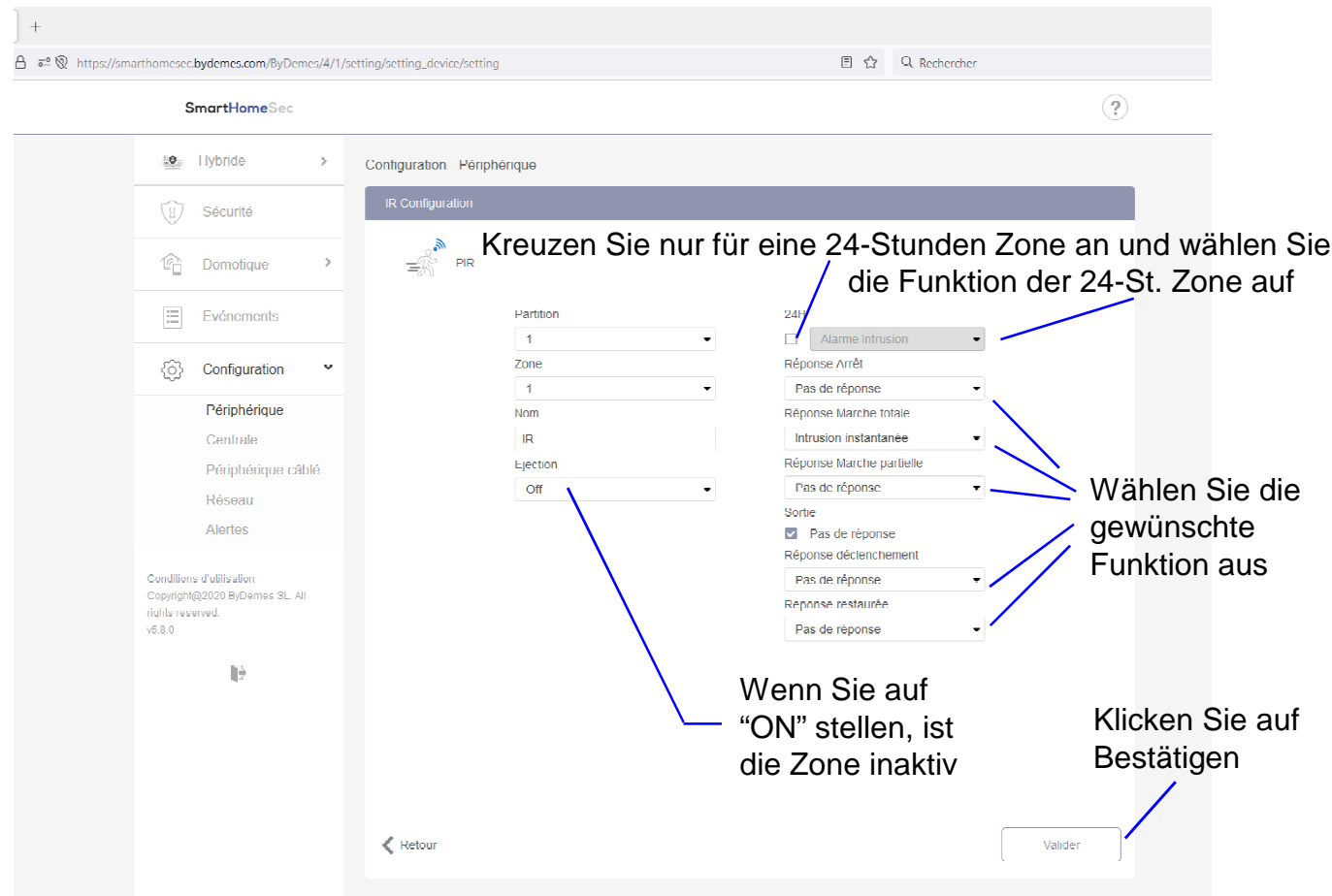

- 1- Wählen Sie das Bereich [1 bis 8]
- 2- Wählen Sie die Zonennummer [1bis 80] (max. 80 Zone pro Bereich)
- 3- Geben Sie der Zone einen Namen [ z.B.: Wohnzimmermelder ]
- 4- Bypass ON -> Die Zone ist völlig inaktiv
- Bypass OFF -> Die Zone ist aktiv 5- 24-Stunden-Zone
- 6- Betrieb im unscharfen Modus
- 7- Betrieb im scharfgeschalteten Modus
- 8- Betrieb im Teilweisescharfgeschalteten Modu

Zonenprogrammierbare Optionen:

Keine Antwort (die Zone ist dauerhaft inaktiv) Eingangsverzögerung 1 Eingangsverzögerung 2 Klingelfunktion Einbruch-Folgend(verzögert oder Direkt) Sofortiges Alarm Alarm von aussen Melder Stiller Alarm Kreuz- Zone, um das Eindringen zu bestätigen mit 2 Zonen

- 9- Wenden Sie das Szenario auf die Aktivierung des Alarms an
- 10- Wenden Sie das Szenario auf die Rückstellung des Alarms an

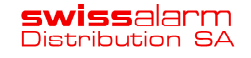

#### Programmieren festverdrahteter Zonen mit einem Hybrid-**Bedienfeldentrale**

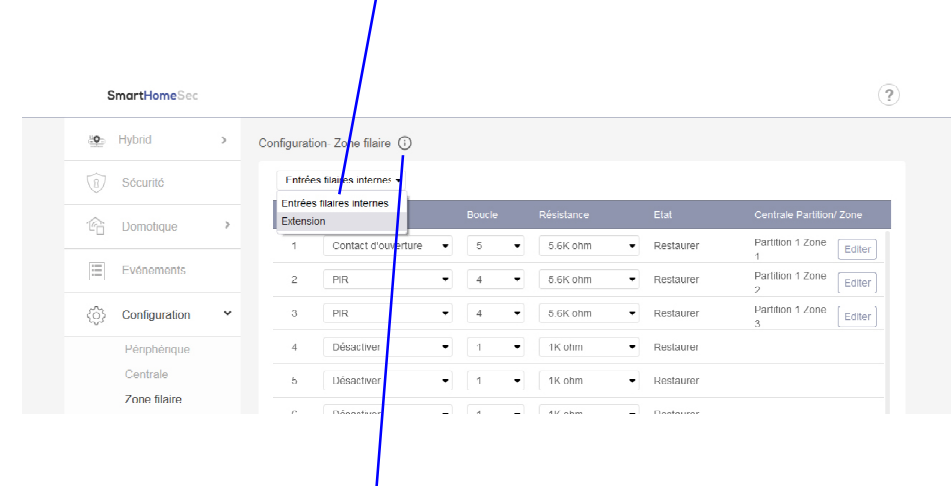

**Schritt 1.** Klicken Sie auf **Configuration** und dann auf **verdrahteter Meldelinie.**

**Schritt 2.** Wählen Sie den Sensortyp. Klicken Sie auf **( i )** für die Kontaktauswahl. Wählen Sie die Zonenverdrahtung und den Abschlusswiderstand für jede Zone.

-Typ: Wählen Sie den kabelgebundenen Sensortyp für jede Zone aus dem Dropdown-Menü aus.

-Loop: Wählen Sie die der Zonenverdrahtung entsprechende Nummer für jede Zone aus dem Dropdown-Menü aus. Auf dieser Webseite finden Sie nachstehende Schaltpläne als Referenz.

-Widerstand: Wählen Sie den Widerstand für die Zonenverdrahtung aus.

-Status: Der Status jeder Zone (Rückstellung, Sabotage oder Auslösung) wird dort angezeigt.

Schritt 3. Klicken Sie unten auf der Seite auf "Bestätigen", um die Änderungen zu speichern.

Zur Vervollständigung der Programmierung der Zone, ihrer Nummer, ihrer Funktion, ihres Namens, des betroffenen Bereichs Klicken Sie auf BEARBEITEN

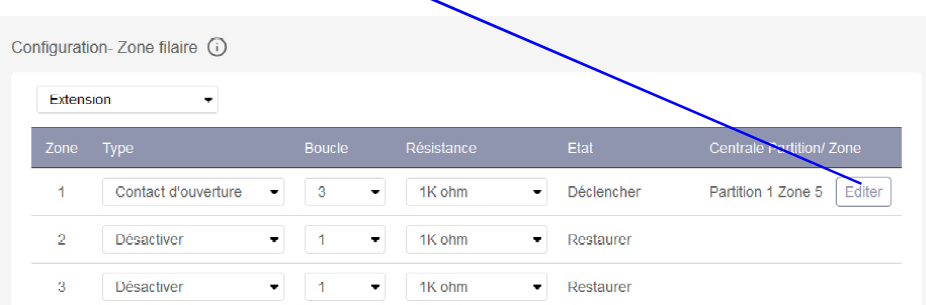

#### Programmieren festverdrahteter Zonen mit einem Hybrid-Bedienfeldentrale

#### **Zonenverdrahtung**

- Zonen können so verdrahtet werden, dass sie NC- (normalerweise geschlossene) oder NO- (normalerweise offene) Kontakte überwachen, z. PIR-Infrarotmelder, Türkontakte, Rauchmelder, Wassermelder, Feuermelder, CO-Melder, Gasmelder, Wärmemelder und Glasbruchmelder. etc...
- Meldelinien können verdrahtet werden, um NC- oder NO-Geräte zu überwachen. Verbinden Sie festverdrahtete Geräte mit einem beliebigen Zonenklemme.
- Verwenden Sie 0,5-mm- oder 0,8-mm-Gewinde. **BITTE KEINE ABGESCHIRMTEN KABEL VERWENDEN**
- Festverdrahtete Zonen unterstützen die Konfiguration mit einem Endwiderstand oder zwei Endwiderständen. Mit 1K, 2,2K, 3,74K, 4,7K, 5,6K, 6,8K, 8,2K, 10K Ohm. Bitte installieren Sie die Widerstände am Ende jeder Zonenschleife entfernt von der Zentrale. Die Zentrale erkennt, ob der Stromkreis geschlossen, offen oder kurzgeschlossen ist.

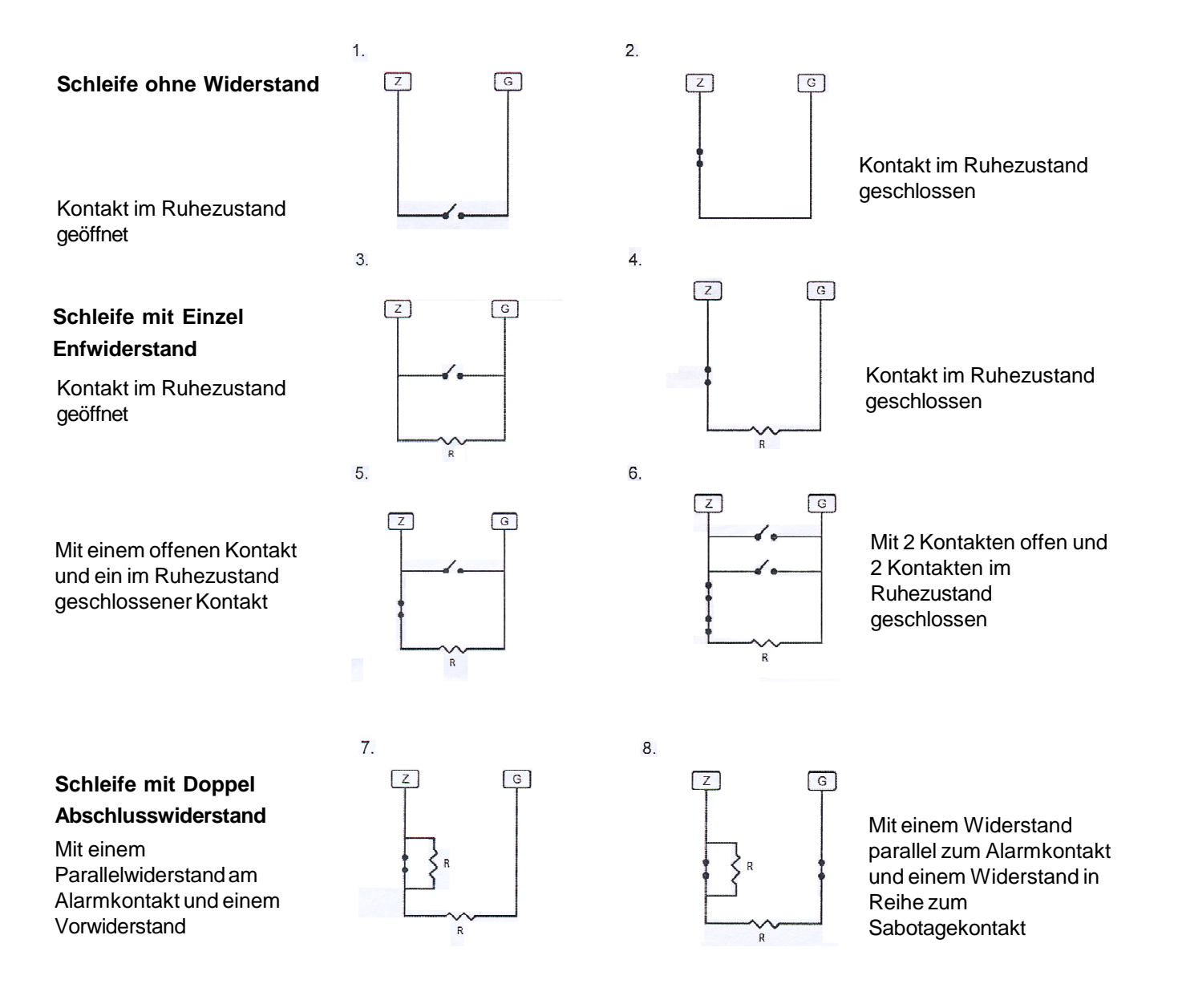

#### Klicken Sie auf SICHERHEIT Zentralenkonfiguration

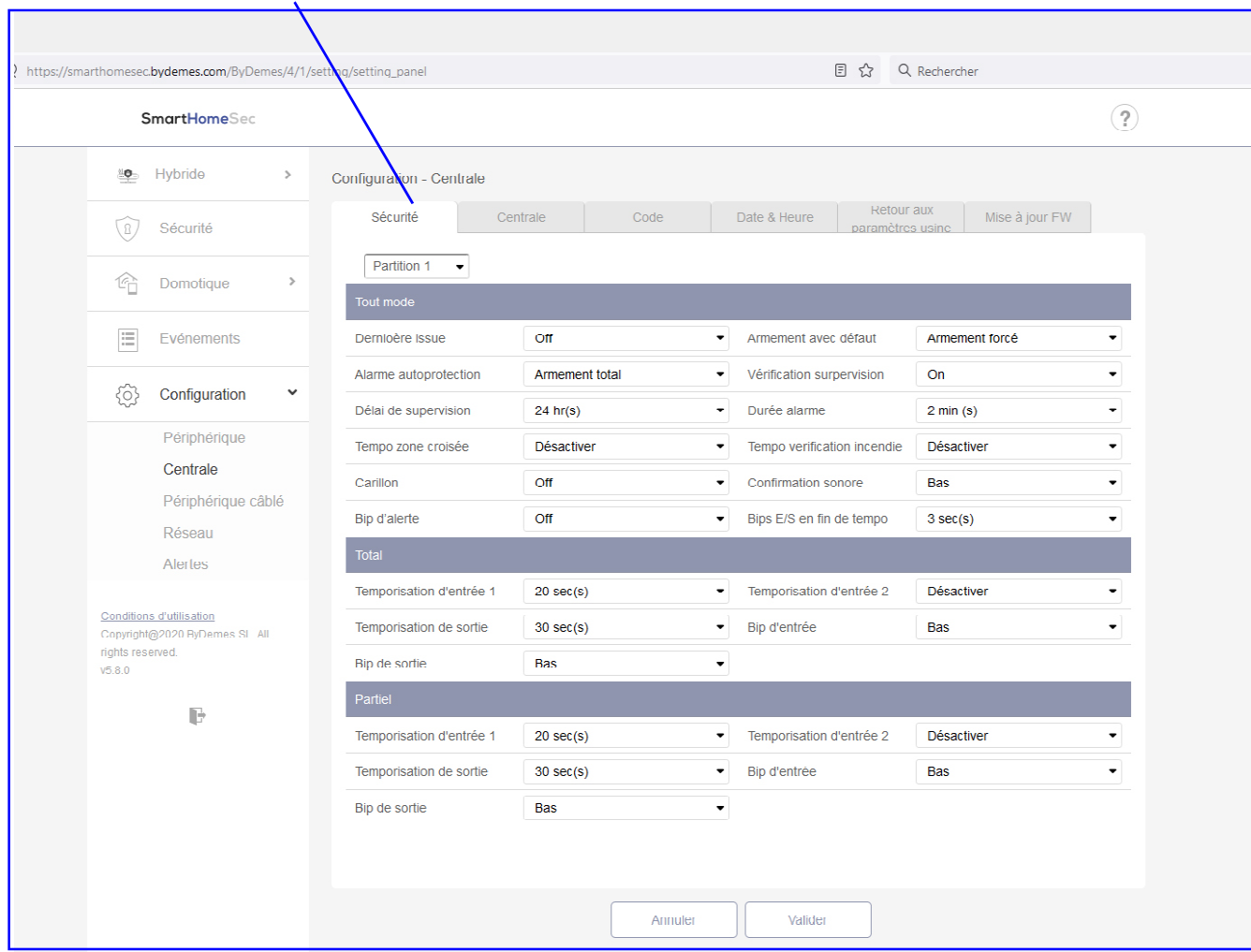

In diesem Teil SICHERHEIT können Sie die Programmierung wählen:

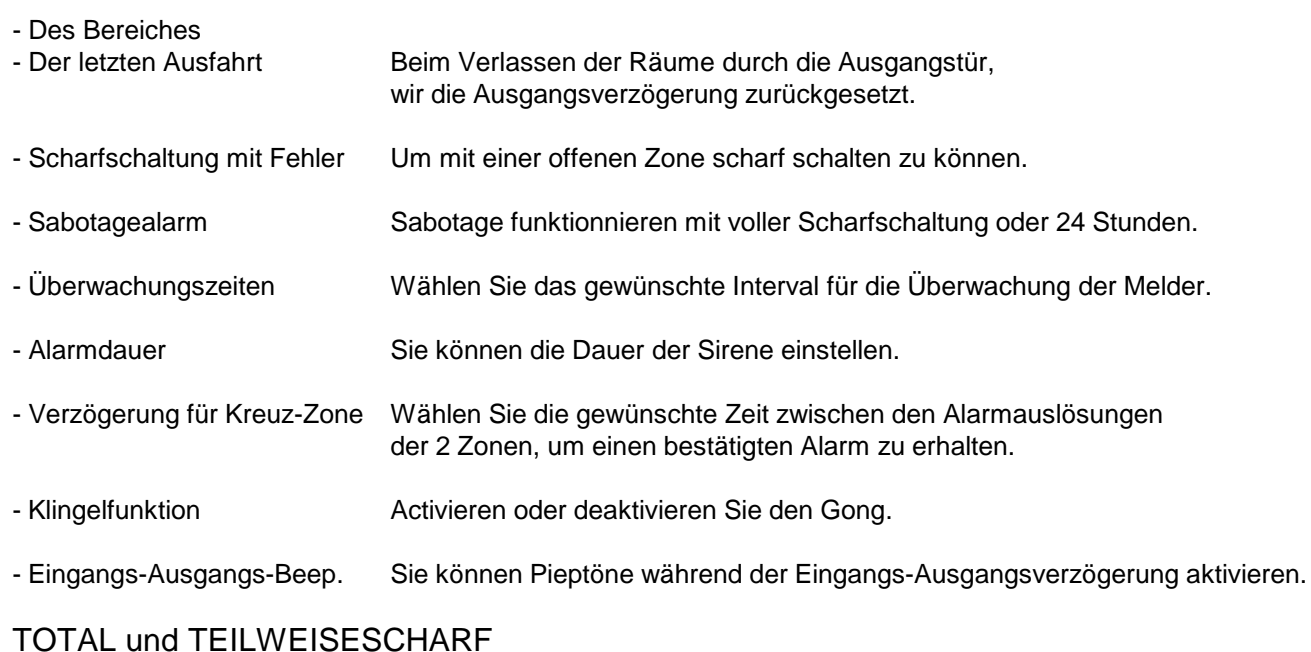

#### - Verzögerungen Sie können die Ein-und Ausgangsverzögerungen einstellen.

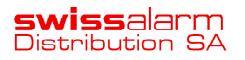

#### Klicken Sie auf ZENTRALE

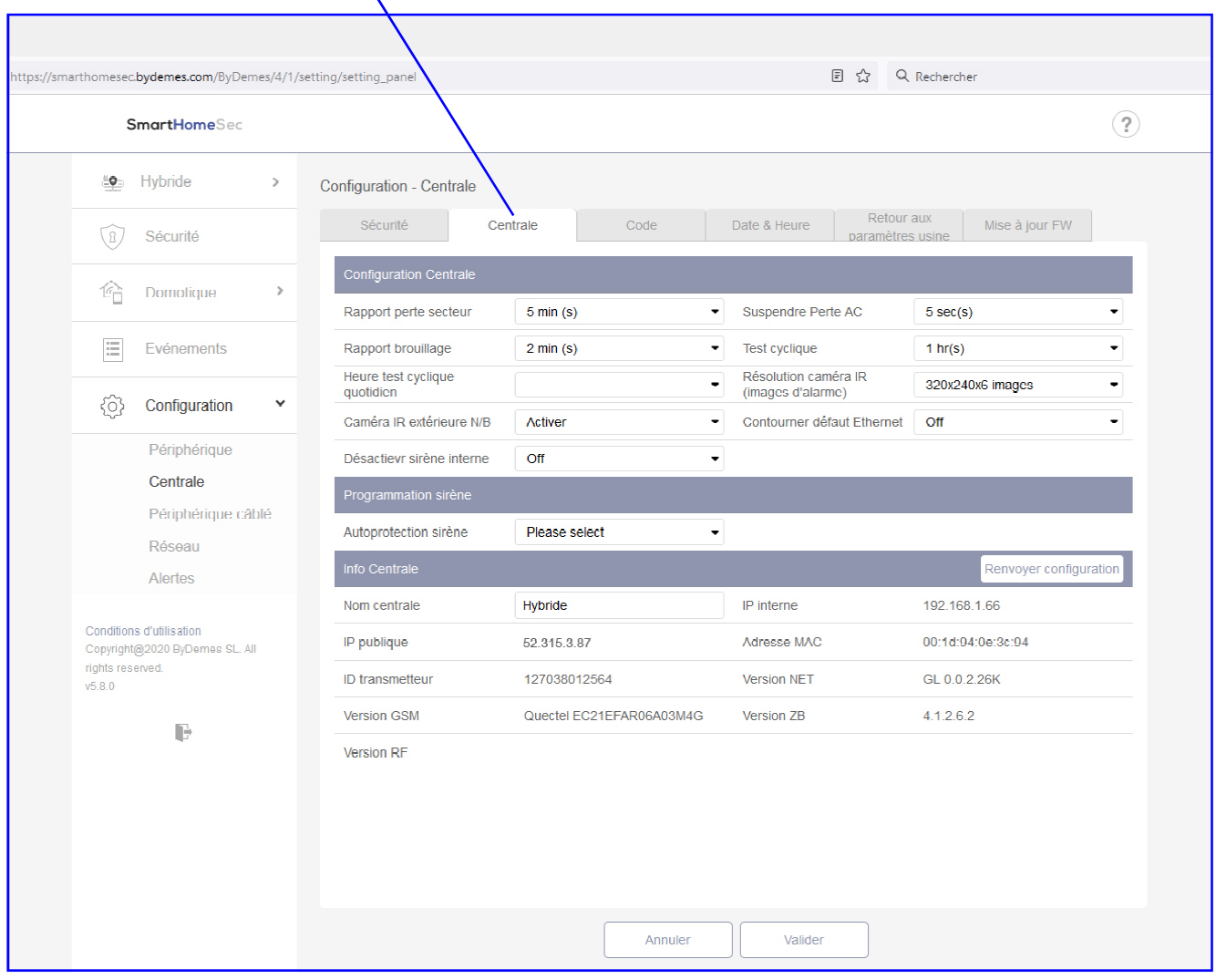

#### Hier können Sie die Programmierung auswöhlen von:

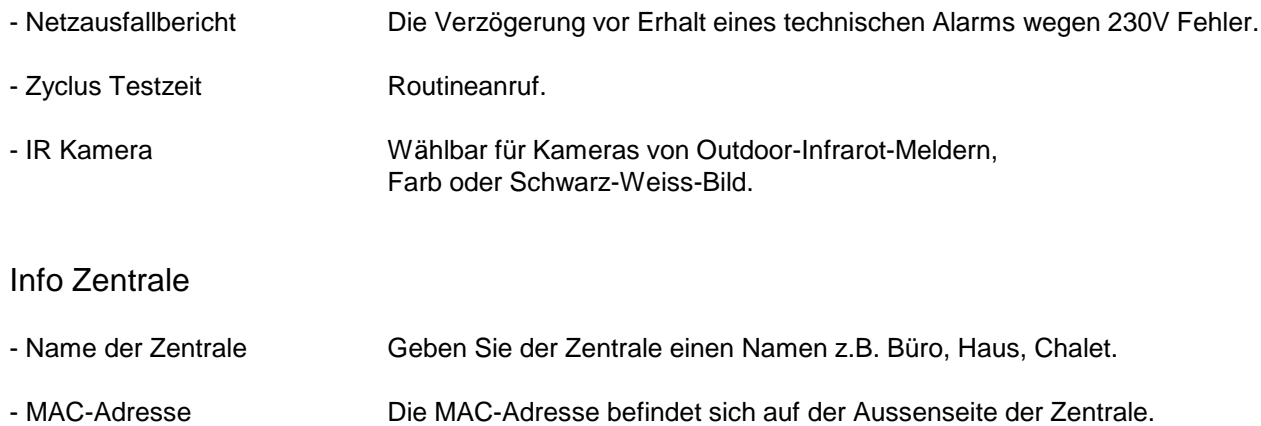

**swiss**alarm<br>Distribution SA

# Benutzercode-Programmierung

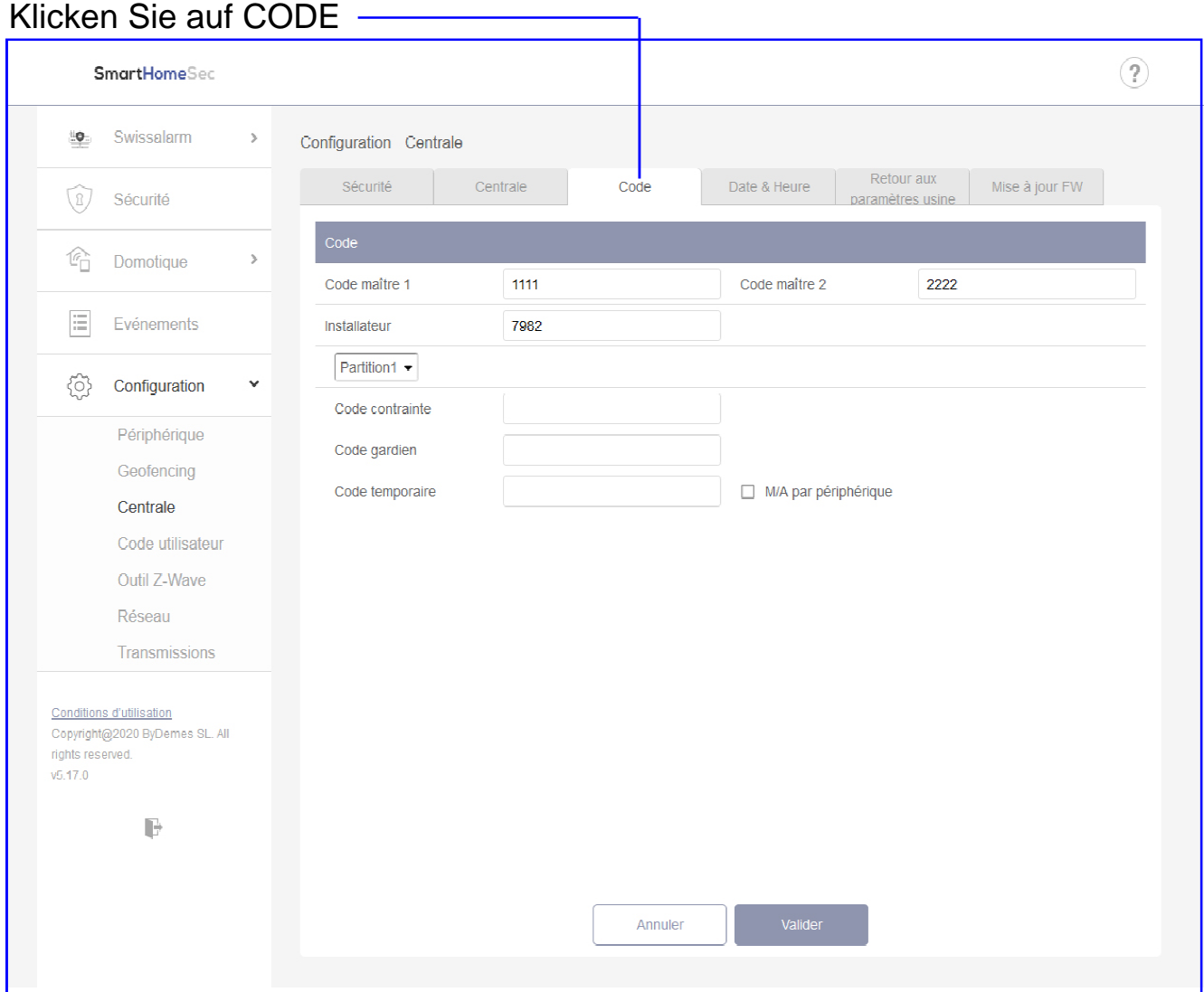

In diesem Teil die Programmierung der MASTERCODE und INSTALLATEURCODE

- Der Mastercode 1 ist: 1111
- Der Mastercode 2 ist: 2222
- Der Werksinstallateurcode ist: 7982

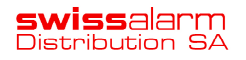

#### Benutzercode-Programmierung

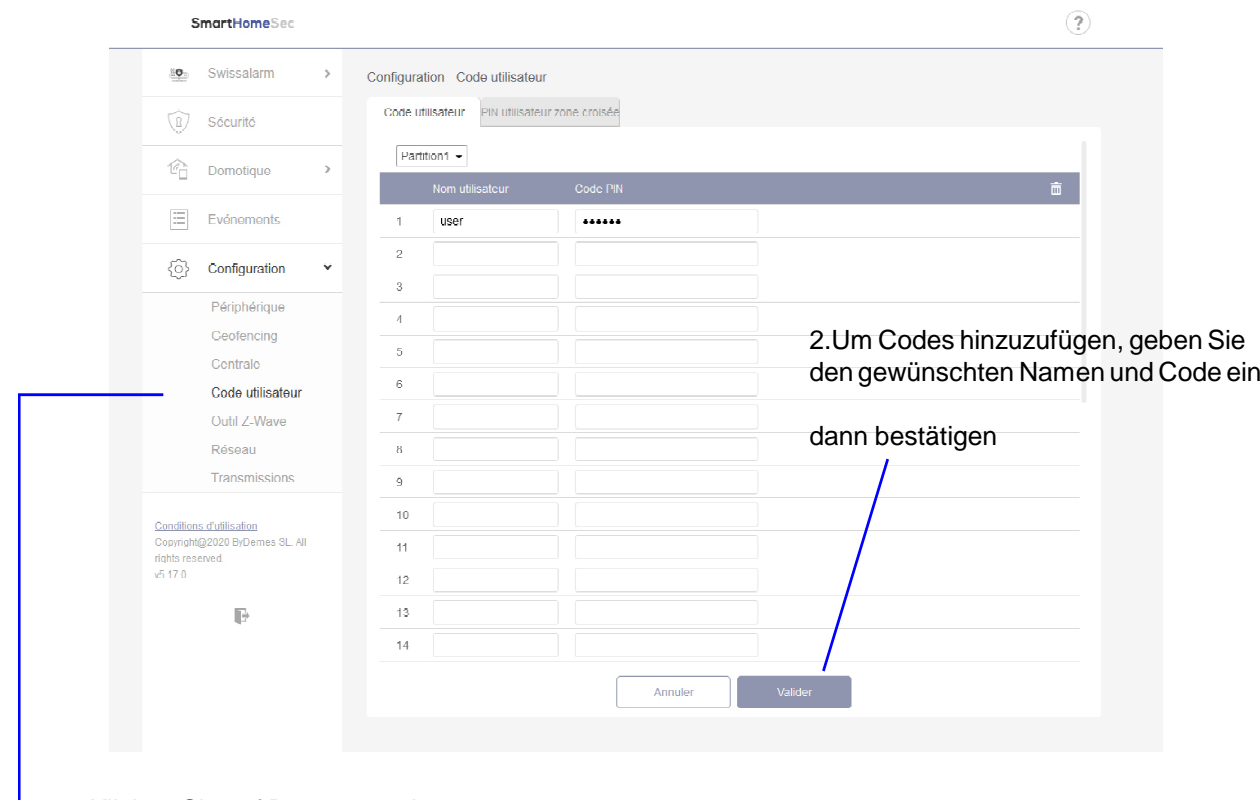

1.Klicken Sie auf Benutzercode

#### Benutzercode Programmierung in die Bereiche, Klicken Sie hier

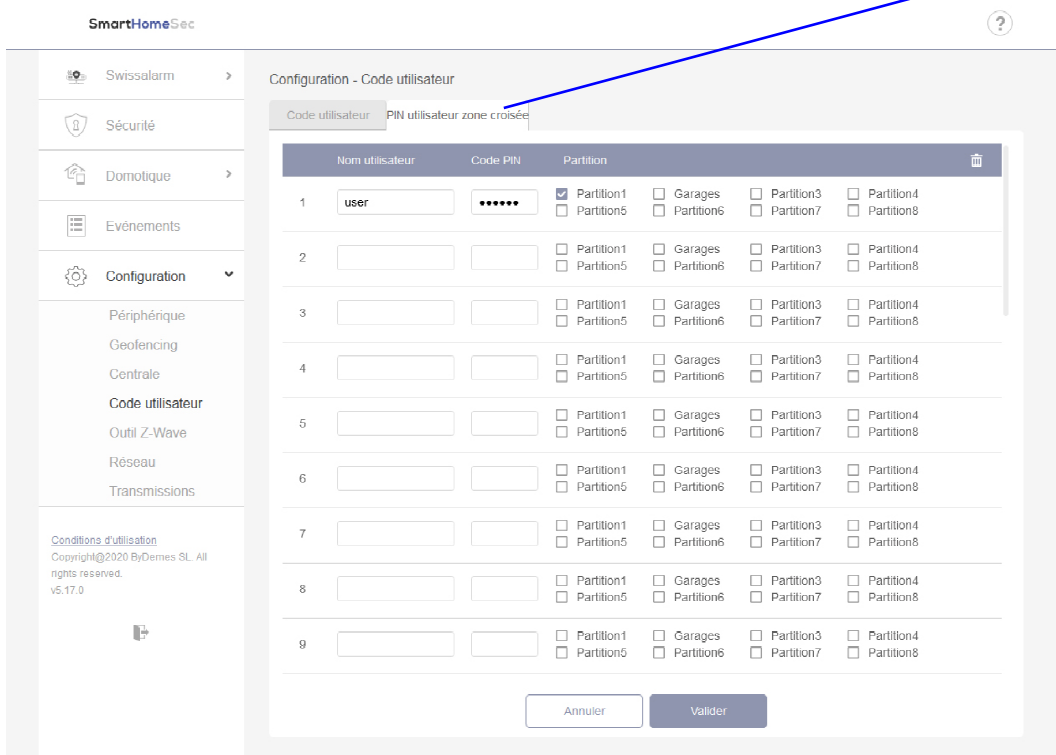

Um Codes hinzuzufügen, geben Sie den gewünschten Namen und Code ein, dann bestätigen.

Beispiel mit Code 1234: Scharfschaltung Bereich 1: 011234 Scharfschaltung Bereich 4: 041234

**Geben Sie den Bereichsnummer ein vor der Code.**

VESTA Swissalarm Jan. 2024

# Programmieren Sie Datum und Uhrzeit

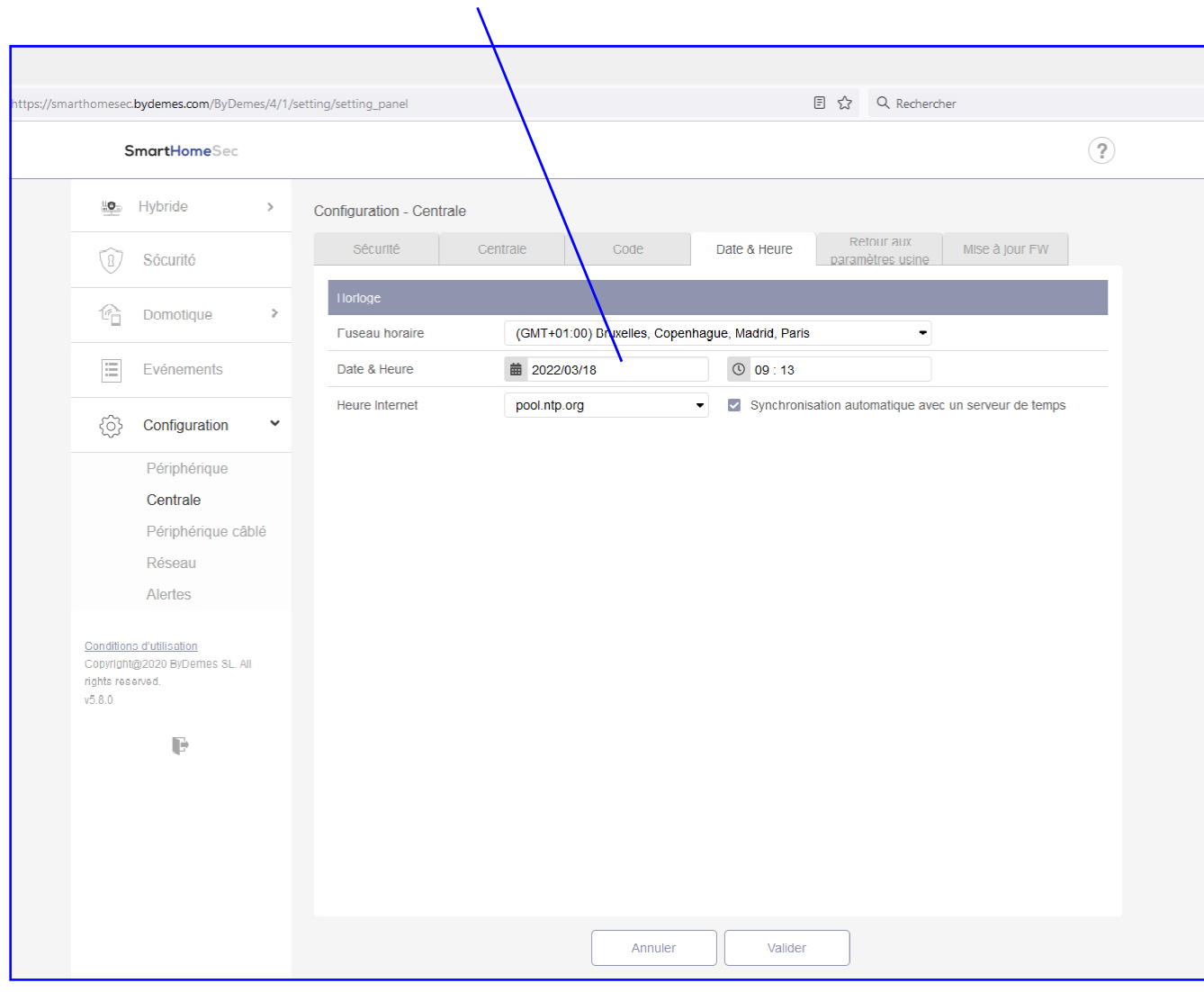

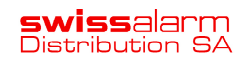

#### Auf Werkseinstellungen zurücksetzen und Software aktualisieren

Diese Fenster sind für das Zurücksetzen der Zentrale und für Updates reserviert.

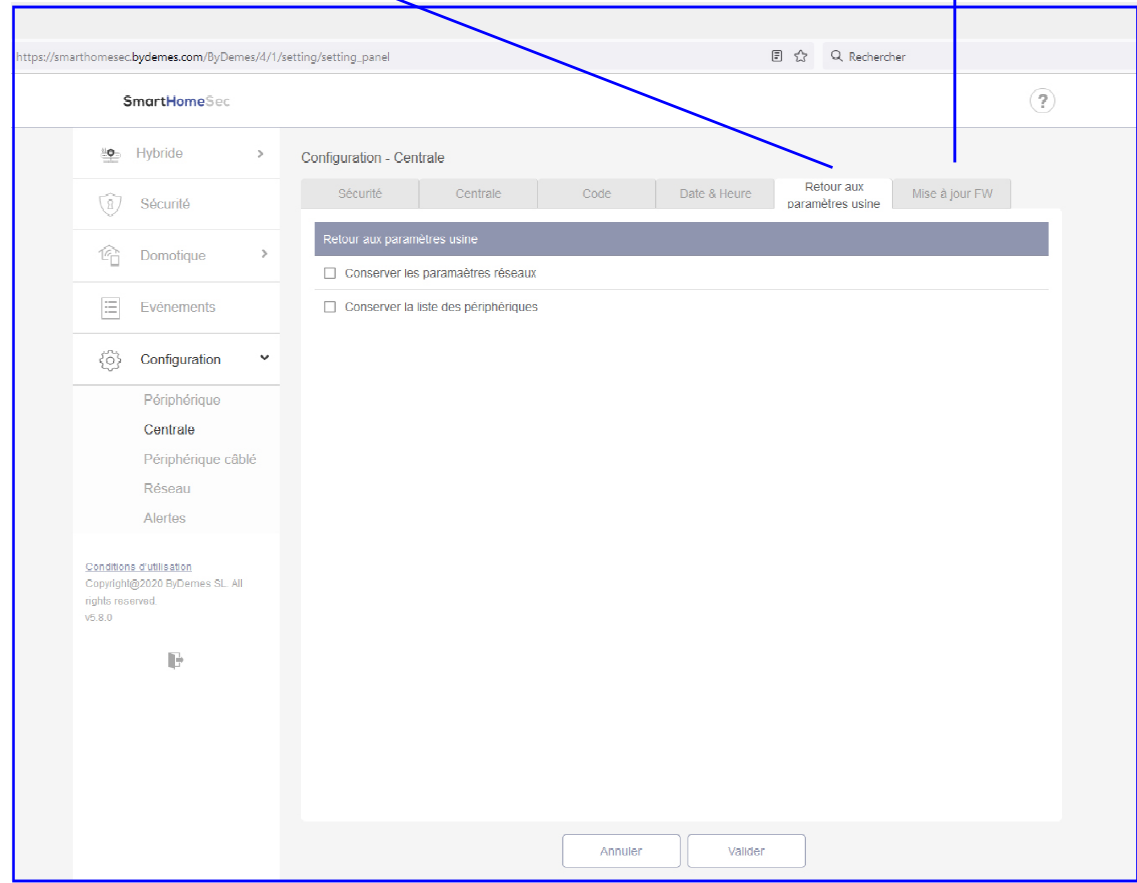

Im Fenster Zurück zu den Werkseinstellungen:

Aktivieren Sie das "Aktuelle Netzwerkeinstellungen beibehalten", um die Einstellungen beizubehalten.

Andernfalls setzt das System alle Parameter zurück.

Aktivieren Sie das Kontrollkästchen " Aktuelle Geräteliste beibehalten", um Geräte beizubehalten.

Andernfalls setzt das System alle Parameter zurück.

Klicken Sie auf Bestätigen, um die Zentrale zurückzusetzen.

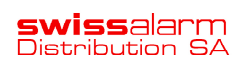

#### GSM/GPRS- und APN- Programmierung von SIMALARM-Karten

Stellen Sie sicher, dass Sie Ihre SIM-Karte auf der Plattform SIMALARM.EU aktiviert haben

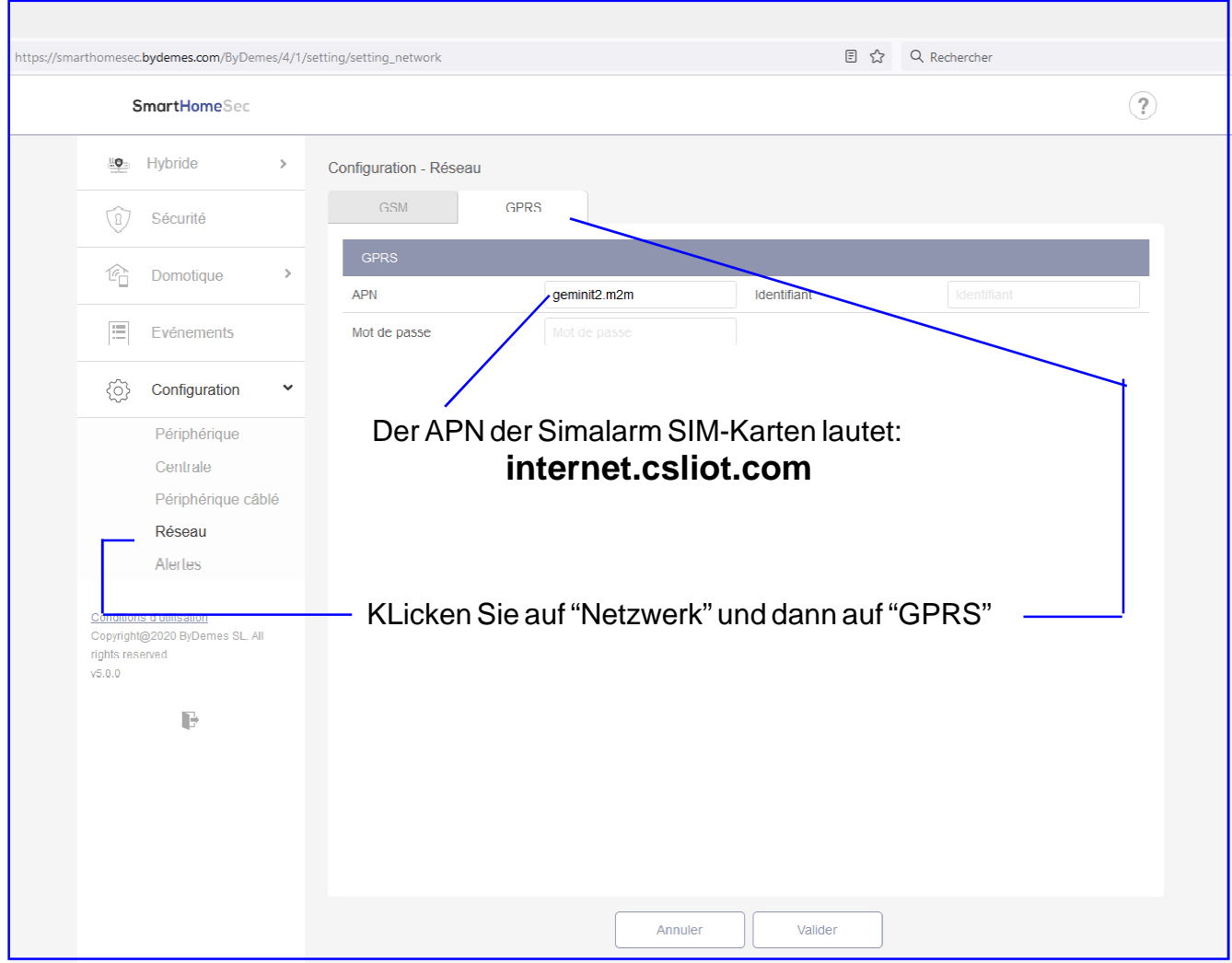

Im GSM-Menu können Sie die Konnunicationsparameter ändern:

Es ist sehr wichtig, den APN zu konfigurieren, wenn Sie mit einer Karte kommunizieren möchten SIM, sollten Sie sich an Ihren Betreiber wenden, um den APN der SIM-Karte zu erfahren, und wenn Sie dies nicht tun

weiß nicht, Sie können eingeben: APN: Internet

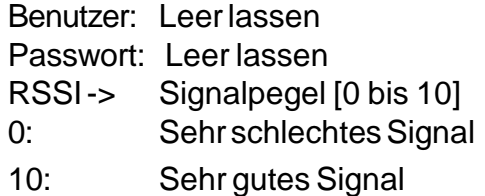

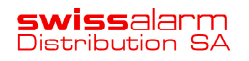

#### Programmierung für Alarmempfangsstellen

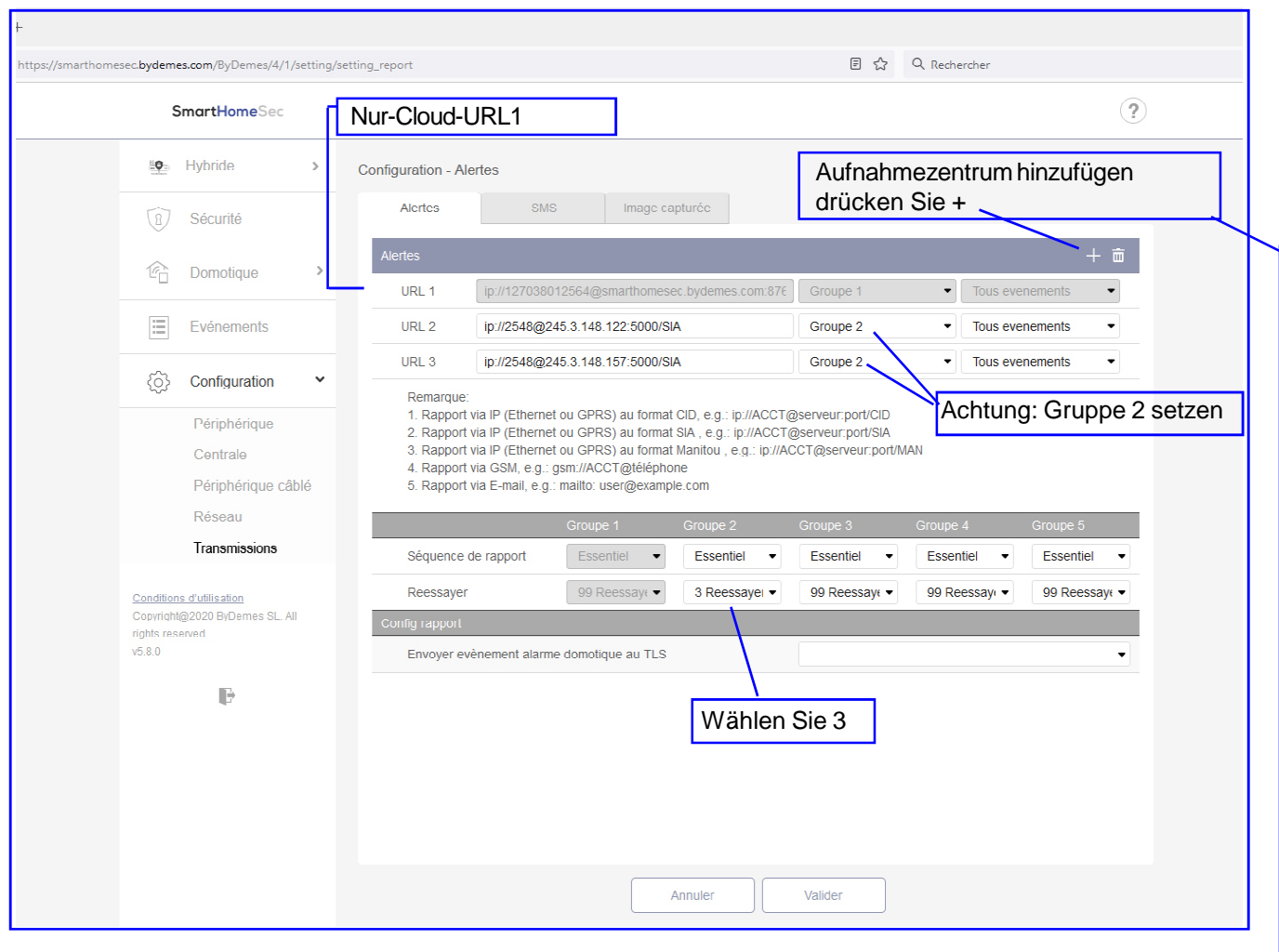

Um ein Empfangszentrum zu programmieren, drücken Sie +

Verwenden Sie URL2, um ein Empfangszentrum zu programmieren, und verwenden Sie URL3 für Redundanz.

Um SIA zu senden, geben Sie unter URL2 den Satz ein: ip://ACCT@server:port/SIA

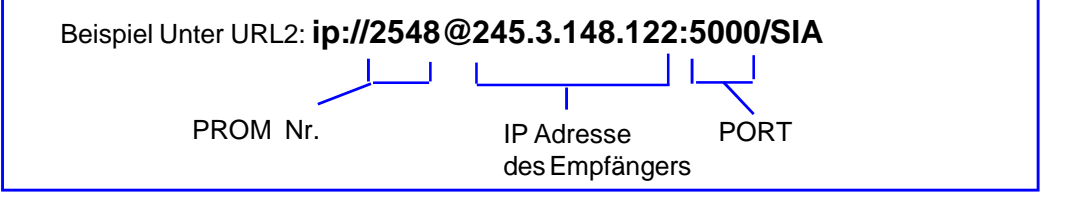

Beispiel für Redundanz unter URL3: **ip://2548@245.3.148.157:5000/SIA**

Verwenden Sie für Übertragungen mit Verschlüsselungsschlüsseln dieses Nachrichtenformat:

**ip://2548@245.3.148.157:5000/SIA/KEY/4A46321737F890F654D632103F86B4F3**

Dies ist ein Beispiel für einen Verschlüsselungsschlüssel

#### Übertragungsregel:

Wählen Sie eine Gruppe für Ihr Empfängerziel aus:

Das System meldet nach folgendem Prinzip:

Die Gruppe mit der höchsten Priorität wird zuerst informiert:

Beispiel: Gruppe 1 > Gruppe 2 > Gruppe 3...

Wenn das Melden an das erste Ziel in einer Gruppe fehlschlägt, wechselt das System zum nächsten Meldeziel in der Gruppe.

Wenn die Benachrichtigung eines der Empfänger einer Gruppe erfolgreich ist, geht das System davon aus, dass diese Gruppe korrekt gemeldet wurde, und beendet die Benachrichtigung der anderen Empfänger derselben Gruppe.

Er wird dann der folgenden Gruppe Bericht erstatten: Beispiel:

URL1: Gruppe 1: Fehler > URL2: Gruppe 1 URL1: Gruppe 1: Gemeldet > URL1: Gruppe 2

Wählen Sie eine Versandbedingung aus:

- Alle Ereignisse: Das System sendet alle Ereignisse an dieses Ziel.
- Alarmereignisse: Das System meldet hier nur Alarmereignisse Ziel.

Statusereignisse: Das System meldet nur Statusereignisse (keine Alarmereignisse) an dieses Ziel.

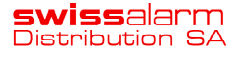

# Übermittlungsformate: URLs

Manitou-Protokoll über IP Format: ip://(Teilnehmernummer)@(Server-IP):(Port)/MAN Beispiel: ip://1234@54.183.182.247:8080/MAN

Höhepunkt CID-Protokoll über IP Format: ip://(Abonnentenname)@(Server-IP):(Port)/CID Beispiel: ip://1234@54.183.182.247:8080/CID

SIA DC-09-Protokoll über IP Format: ip://(Abonnentenname)@(Server-IP):(Port)/SIA Beispiel: ip://1234@54.183.182.247:8080/SIA

SIA DC-09-Protokoll mit CID-Ereigniscode über IP Format: ip://(Teilnehmernummer)@(Server-IP):(Port)/CID\_SIA Beispiel: ip://1234@54.183.182.247:8080/CID\_SIA

CSS-Protokoll über IP Format: ip//(Teilnehmernummer)@(Server-IP):(Port)/CSV Beispiel: ip://1234@54.183.182.247:8080/CSV

SMS über GSM Format: sms://Telefon/CID oder sms://Telefon/TEXT Beispiel: sms://1234@0987654321

VoIP

Format: Bericht über SIP-Server: SIP:Benutzername oder SIP:Benutzername@Server Bericht über LAN: SIP:IP-Adresse Beispiel: sip:john / sip:join@59.124.123.22 sip:192.196.0.10

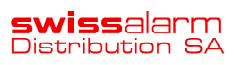

### Konfiguration der Übertragung: Senden von Fotos an die Empfangsstelle

Um Fotos an die Überwachungsstation zu senden, müssen Sie im Abschnitt Erfasstes Bild folgende Daten eingeben:

- 1- Wählen Sie die MANITOU-Option
- 2- Geben Sie in die URL die von der Überwachungsstation bereitgestellten Daten in folgendem Format ein:

TEILNEHMER@IPSERVER:PORT

#### Teilen Sie die Anlage mit dem Kunden

Erstellen Sie ein "Endkunden"-Konto für die Anwendung:

Klicken Sie hier, um die Liste der Konten zu öffnen, und klicken Sie auf +, um einen Kunden hinzuzufügen

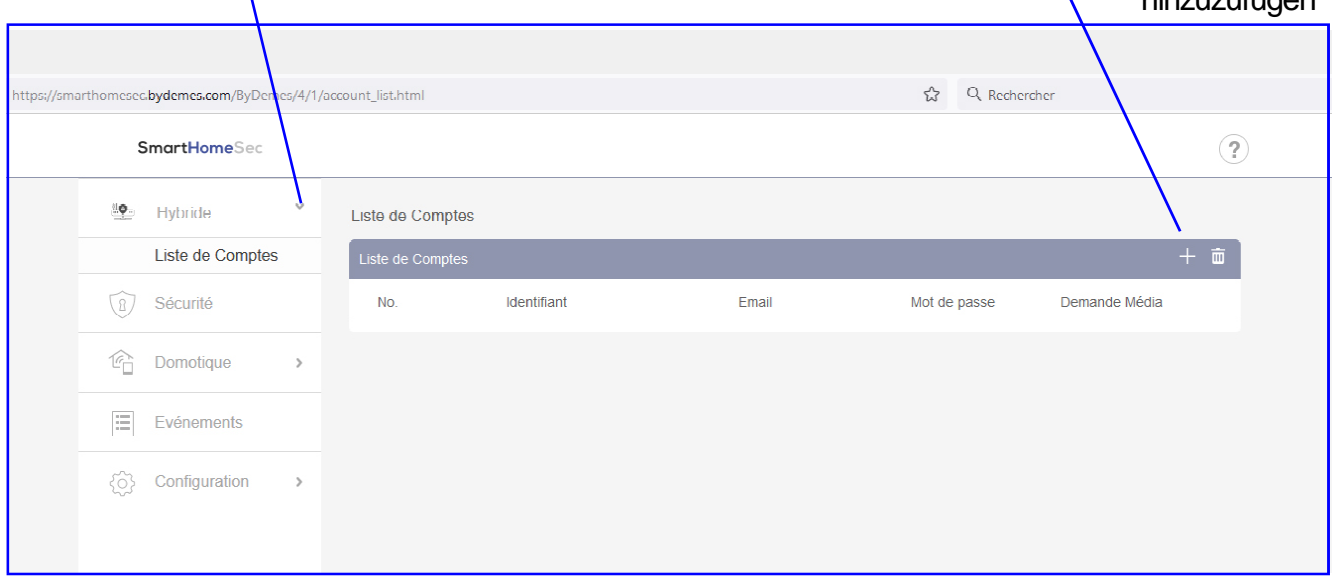

Klicken Sie auf "Konto erstellen", um einen neuen Benutzer anzulegen, oder klicken Sie auf "mit bestehendem Konto verknüpfen", wenn Ihr Kunde bereits ein Konto hat. A

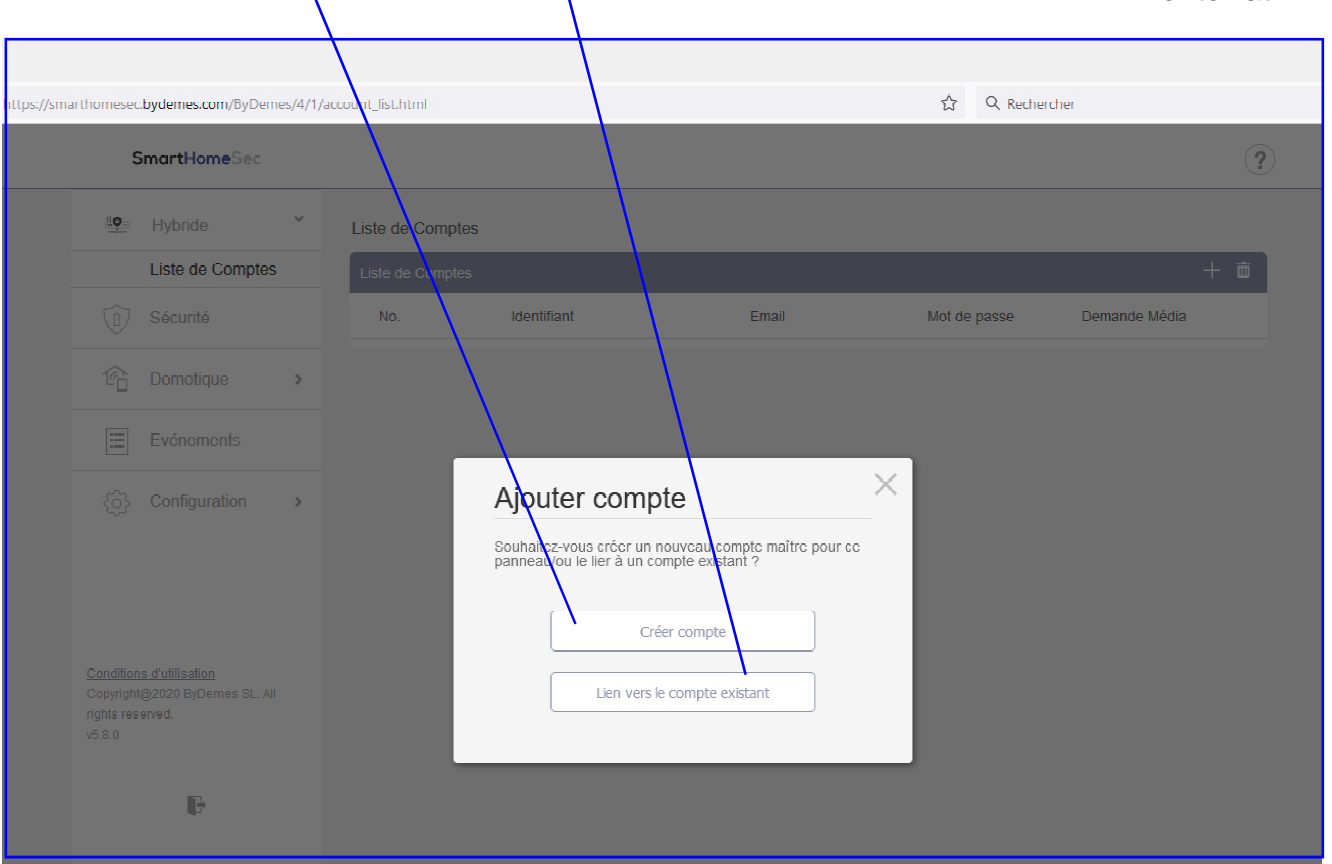

**Swiss**alarm<br>Distribution SA

# Erstellen Sie ein "Endkunden"-Konto für die Anwendung:

Füllen Sie das Formular aus mit:

Kennung —— Diese Kennung wird für den Kunden verwendet, um sich mit der APP zu verbinden Passwort

Bestätige das Passwort Kunden-eMail

![](_page_27_Picture_41.jpeg)

Wenn der Kunde die SmartHomeSec APP heruntergeladen hat, kann er sich mit den oben genannten Zugangsdaten mit seiner Alarm-Zentrale verbinden

![](_page_27_Picture_6.jpeg)

## So schließen Sie die Registrierung ab:

Es ist notwendig, die Batterie- und Netzversorgung von der Zentraleinheit zu trennen, 10 Sekunden zu warten und wieder anzuschließen.

![](_page_28_Picture_28.jpeg)

Sobald Ihr Panel wieder mit dem Internet verbunden ist, klicken Sie auf OK

Validieren Sie anschließend die Daten erneut, damit sie berücksichtigt werden.

![](_page_28_Picture_29.jpeg)

#### Registrieren Sie das Panel über die APP (Installateur)

Registrieren Sie die erste Zentrale oder fügen Sie Ihrem Konto weitere Zentralen hinzu:

![](_page_29_Picture_2.jpeg)

Drücken Sie +, um eine Zentrale hinzuzufügen

![](_page_29_Picture_4.jpeg)

Geben Sie die MAC-Adresse ein und einen Namen für die **Zentrale** 

![](_page_29_Picture_119.jpeg)

#### Geben Sie den INSTALLER-Code ein (Werseitig 7982)

![](_page_29_Picture_8.jpeg)

**swiss**alarm<br>Distribution SA

![](_page_29_Picture_11.jpeg)

 OK klicken. Klicken Sie hier, um sich mit der Zentrale zu verbinden

![](_page_29_Picture_13.jpeg)

# Registrieren Sie das Panel über die APP (Fortsetzung)

![](_page_30_Picture_1.jpeg)

um die Zentrale zu konfigurieren

![](_page_30_Picture_44.jpeg)

Geben Sie die verschiedenen Abschnitte ein

![](_page_30_Picture_5.jpeg)

#### Szenario: Beschreibung

Szenarien ermöglichen es Ihnen, eine Gruppe von Aktionen zu definieren, die die Steuereinheit mit Heimautomatisierungsgeräten ausführen kann.

Der Benutzer kann ein Szenario programmieren, um eine Reihe von Geräten manuell zu aktivieren oder sie automatisch mithilfe einer vorprogrammierten Regel zu aktivieren (Einzelheiten siehe Kapitel 8).

#### Beispielszenario:

#### SZENARIO: ZUHAUSE VERLASSEN

![](_page_31_Picture_116.jpeg)

Wie im Beispiel zu sehen ist, kann dieses Szenario mit einem Einbruchsgerät, Geolokalisierung, einem Szenario-Selektor, APP, WEB-Site oder Regeln aktiviert werden...

Wenn Sie das Beispielszenario aktivieren, schalten Sie die Steckdosen aus, das Licht, stellen die Temperatur auf 22 ° C ein, schalten den Fernseher aus und stellen schließlich die Zentralheizung auf ein ARMED-Modus.

Daher ist es mit einer einzigen Aktion möglich, den Status der Geräte zu kontrollieren und konfigurieren Sie sie nach Bedarf.

![](_page_31_Picture_9.jpeg)

#### Szenario: Hinzufügen von der WEB-Site

Ermöglicht die Erstellung von Szenarien aus dem WEB:

https://smarthomesec.bydemes.com

Gehen Sie mit Benutzer und Passwort in die Systemsteuerung und wählen Sie:

Hausautomation [1] -> Szenario [2] -> Szenario hinzufügen [3]

![](_page_32_Picture_5.jpeg)

# Szenario: Einrichtung ( HomePortalServer )

Sie können maximal 10 Szenarien mit bis zu 5 verschiedenen Aktionen erstellen

1- Benennen Sie das Szenario

2- Wählen Sie ein Symbol (optional)

3- Eine Aktion hinzufügen/löschen.

4- Konfigurieren Sie die auszuführenden Aktionen:

Aktion 1: Schalten Sie die Gerätebeleuchtung aus Aktion 2: Partition 1 scharfschalten

Um die Einstellungen zu speichern, klicken Sie auf Bestätigen.

![](_page_33_Picture_8.jpeg)

So erstellen Sie neue Szenen aus der APP:

Verbinden Sie sich mit dem Benutzer und Passwort mit dem Bedienfeld Passwort und gehen Sie zu: Hausautomation [1] -> Szenario [2] -> Szenario hinzufügen [3]

![](_page_34_Picture_2.jpeg)

Szeneneinstellungen

1- Benennen Sie das Szenario 2- Wählen Sie ein Symbol (optional) 3- Eine Aktion hinzufügen/entfernen 4- Konfiguration der auszuführenden Aktionen Um die Einstellungen zu speichern, Klicken Sie auf Speichern/Speichern

Sie können maximal 10 Szenarien mit bis zu 5 Aktionen erstellen.

![](_page_34_Picture_6.jpeg)

## Regeln: Beschreibung

Auf der Seite Regel können Sie unter bestimmten Bedingungen eine Liste von Regeln erstellen.

Sie können beispielsweise festlegen, welches Gerät innerhalb eines vorprogrammierten Helligkeitsbereichs, Temperaturbereichs oder a aktiviert wird Plan.

Sie können auch die Art der auszuführenden Aktion auswählen oder einfach das Szenario anwenden, das zuvor im Szenario-Menü konfiguriert wurde (Kapitel 7 - Szenario).

Beispielregel:

#### REGEL: AUTOMATISCHE BEWÄSSERUNG

![](_page_35_Picture_90.jpeg)

Wie im Beispiel zu sehen ist, wird diese Regel von Montag bis ausgelöst Freitag um 18:00 Uhr, die Bedingungen\* sind optional, aber in diesem Fall wird die Regel immer eingehalten: von Montag bis Freitag um 18:00 Uhr BEI scharfer Zentrale wird das Relais des Magnetventils für 10 Minuten aktiviert.

"Zusammenfassung:" Regelaktivierung + Bedingungen = auszuführende Aktion

![](_page_35_Picture_9.jpeg)

# Regeln: Von WEB-Site hinzufügen

Erstellung neuer Regeln von der Seite: https://smarthomesec.bydemes.com/

Gehen Sie mit Benutzer und Passwort in die Systemsteuerung und wählen Sie:

Hausautomation [1] -> Regel [2] -> Regel hinzufügen [3]

![](_page_36_Picture_5.jpeg)

# Regeln: Aufbau

Es können bis zu 100 verschiedene Regeln erstellt werden.

- 1- Benennen Sie die Regel
- 2- Wählen Sie aus, wie diese Regel aktiviert sein soll Zum Beispiel: Kalender
- 3- Bedingungen (Optional)
- 4- Konfiguration der auszuführenden Aktionen sobald die oben genannten Bedingungen erfüllt sind.

Zum Beispiel :

Aktion 1: Aktivieren Sie das Magnetventil für 10 Minuten. (Zum Beispiel Automatische Bewässerung)

Um die Einstellungen zu speichern, klicken Sie auf Bestätigen.

![](_page_37_Picture_9.jpeg)

# Regeln: Aus APP hinzufügen (SmartHomeSec)

Erstellen einer Regel aus der APP:

1 Treten Sie in der Zentrale mit dem Benutzer, und Passwort und, und wählen Sie:

Hausautomation [1] -> Regel [2] -> Regel hinzufügen [3]

![](_page_38_Picture_4.jpeg)

2 Regeleinstellungen

- 1- Benennen Sie die Regel
- 2- Aktivierung der Regel
- 3- Bedingungen (Optional)
- 4- Konfiguration der auszuführenden Aktionen.

Beispiel: Aktivieren Sie das Magnetventil für 10 Minuten.

5- Um die Einstellungen zu speichern, klicken Sie auf Speichern.

Es können bis zu 100 Regeln erstellt werden.

![](_page_38_Picture_13.jpeg)